# **Dell UltraSharp 24/27 USB-C Hub skærm - U2421HE/U2721DE** Brugervejledning

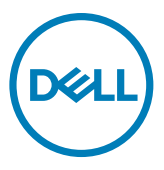

- **BEMÆRK: En BEMÆRKNING er vigtige oplysninger, der hjælper dig med at bruge din computer.**
- **FORSIGTIG: FORSIGTIG angiver potentiel skader på hardware eller tab af data, hvis instruktionerne ikke følges.**
- **ADVARSEL: ADVARSEL angiver et potentiale for materielle skader, personskader eller dødsfald.**

**Copyright © 2020 Dell Inc. eller dets datterselskaber. Alle rettigheder forbeholdes.** Dell, EMC og andre varemærker er varemærker tilhørende Dell Inc. eller dets datterselskaber. Andre varemærker er muligvis varemærker tilhørende deres respektive ejere.

 $2020 - 11$ 

Rev. A03

## **Contents**

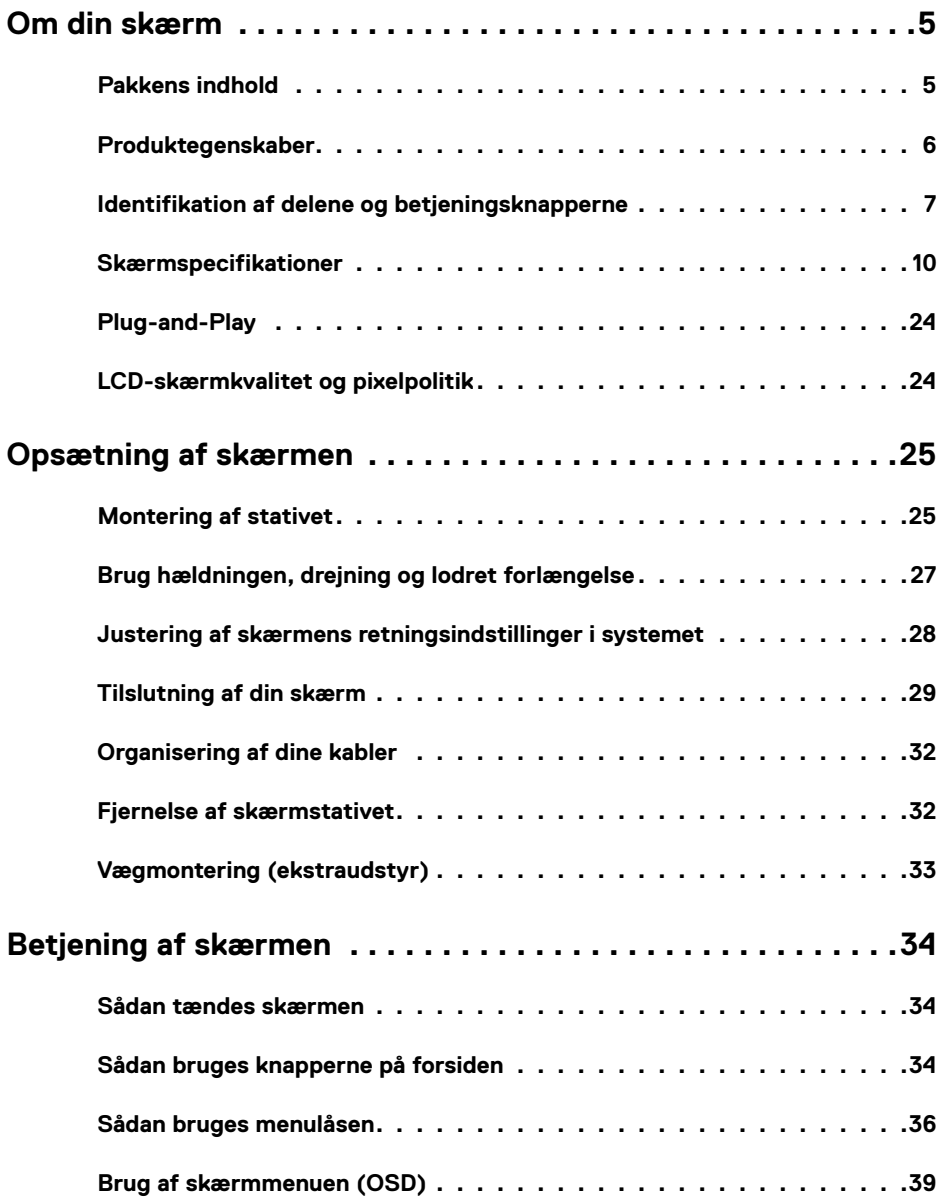

 $(\sim$ LL

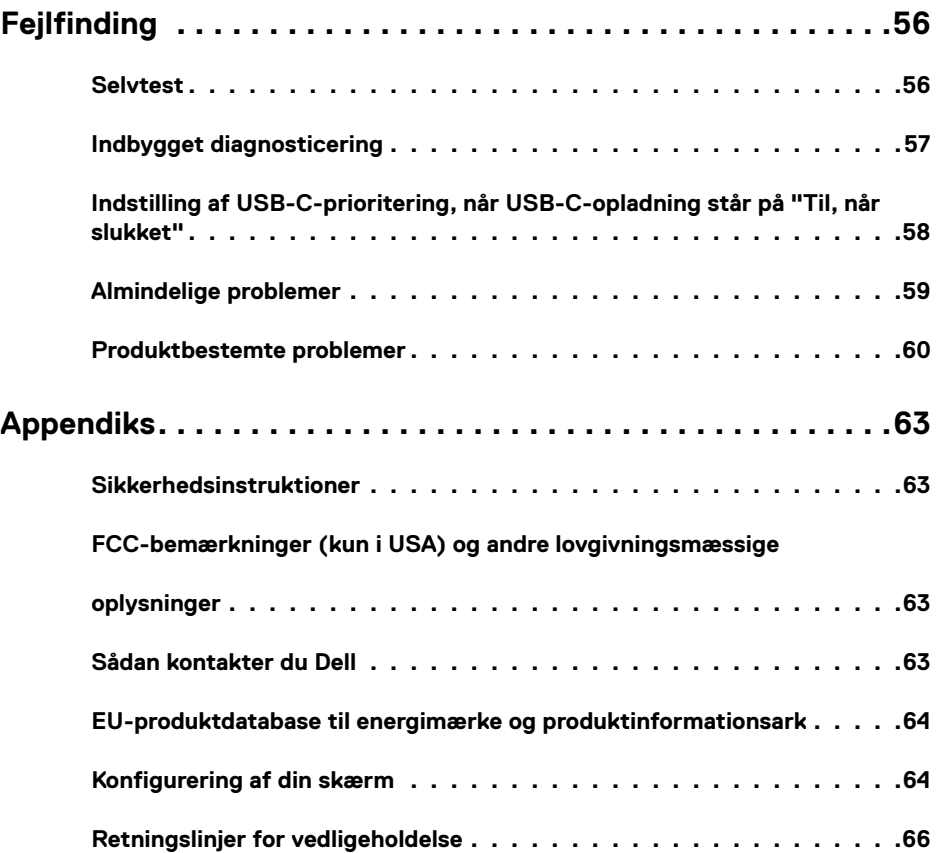

 $(\overline{DZL}$ 

### <span id="page-4-0"></span>**Pakkens indhold**

Din skærm leveres med delene i nedenstående tabel. Kontroller, at du har modtaget alle delene, og se i [Kontakt Dell](#page-62-1), hvis der mangler noget.

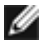

**BEMÆRK:** Nogle dele er muligvis ekstraudstyr, og de følger muligvis ikke med skærmen. Nogle funktioner er muligvis ikke tilgængelige i visse lande.

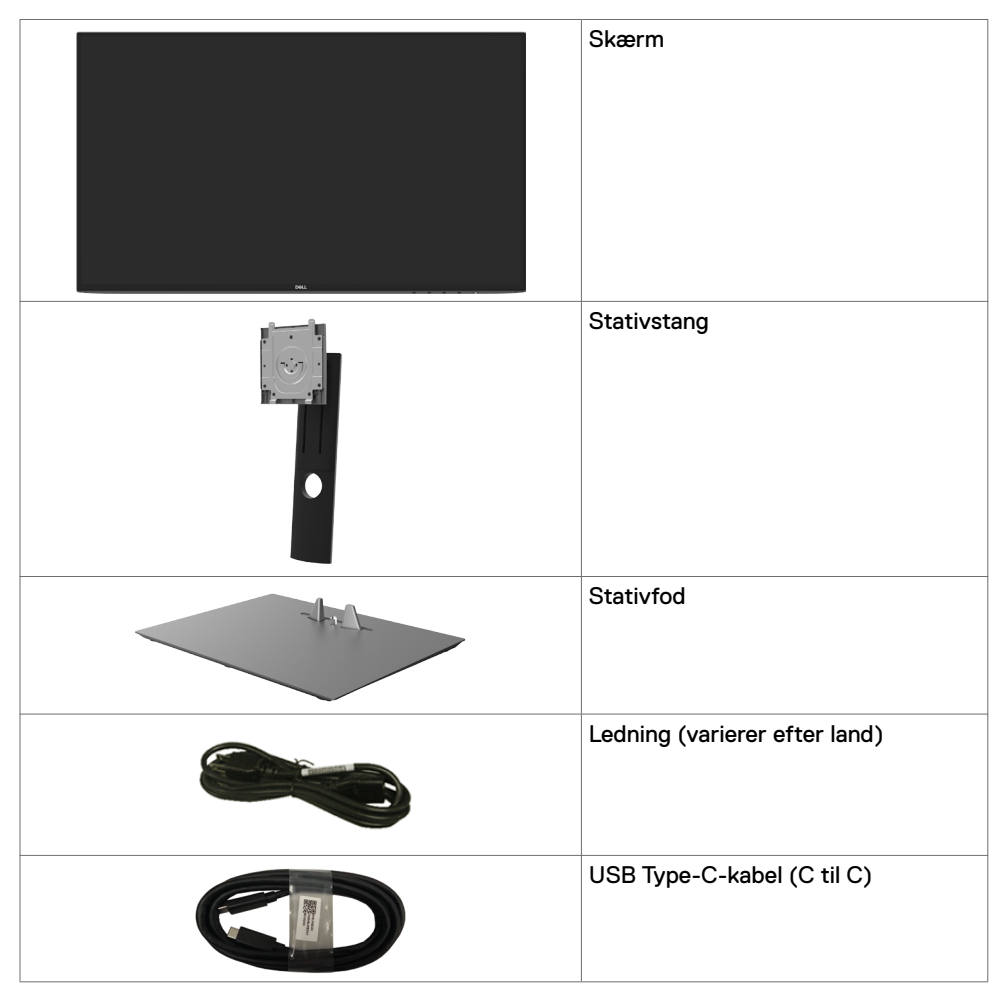

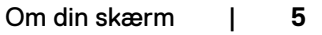

DELI

<span id="page-5-0"></span>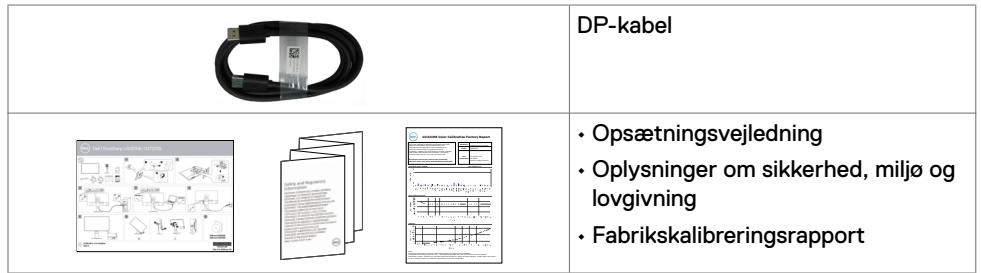

## **Produktegenskaber**

**Dell UltraSharp U2421HE/U2721DE** skærmen har en aktiv matrix, TFT (Thinfilm transistor), LCD (Liquid Crystal Display) og LED-baggrundslys. Skærmen har følgende egenskaber:

- **U2421HE:** 60,47 cm (23.8") aktivt visningsområde (målt diagonalt), 1920 x 1080 (16:9) opløsning samt understøttelse af fuld skærm i lavere opløsninger.
- **U2721DE:** 68,47 cm (27") aktivt visningsområde (målt diagonalt), 2560 x 1440 (16:9) opløsning samt understøttelse af fuld skærm i lavere opløsninger.
- Brede synsvinkler med 99% sRGB farver med et gennemsnitlig Delta E-værdi på <2.
- Justering af hældning, drejning, drejning om aksel og lodret forlængelse.
- Aftageligt stativ og VESA™ (Video Electronics Standards Association) 100 mm monteringshuller til fleksible monteringsløsninger.
- Ultratynd kant, der minimerer kanttykkelsen ved brug af flere skærme, og gør installationen lettere og giver en bedre visningsoplevelse.
- Omfattende digital forbindelse med DP, der hjælper med at fremtidssikre din skærm.
- Enkelt USB Type-C til at strømforsyne kompatible computere, når kun et videosignal modtages.
- USB-C- og RJ45-porte, der forbinder enheden til netværket med et enkelt kabel.
- Plug and play, hvis dette understøttes af dit system.
- Justeringer i skærmmenuen (OSD), for nem opsætning og optimering af skærmen.
- Låsning af tænd/sluk-knappen og knapperne til skærmmenuen.
- Hul til lås.

**D**&LI

- $\cdot$   $\leq$  0.3 W på standby.
- Optimer øjenkomfort med en flimmerfri skærm.

BEMÆRK: De mulige langtidsvirkninger ved udsættelse af blåt lys fra skærmen kan være beskadigelse af øjnene, herunder træthed i øjnene eller digital øjenbelastning. Funktionen ComfortView er designet til at reducere mængden af blåt lys, der udsendes fra skærmen, for at gøre skærmen mere behagelig for øjnene.

## <span id="page-6-0"></span>**Identifikation af delene og betjeningsknapperne**

### **Set forfra**

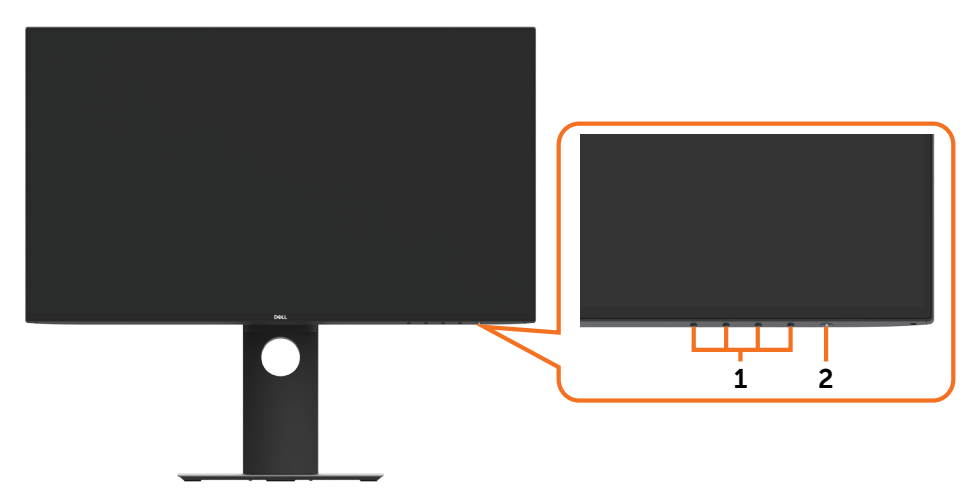

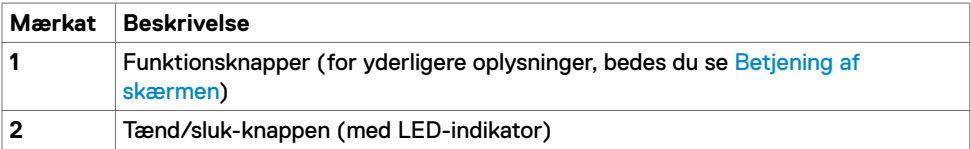

(dell

### **Set bagfra**

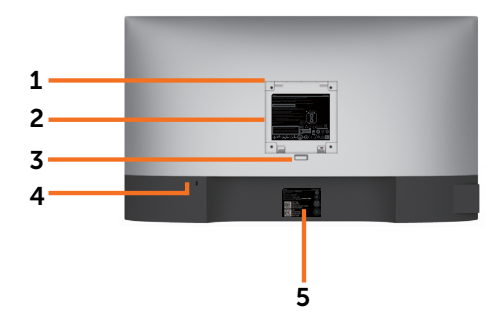

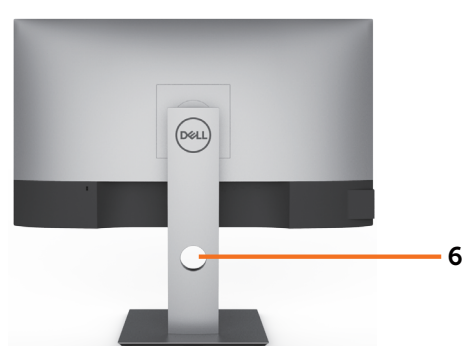

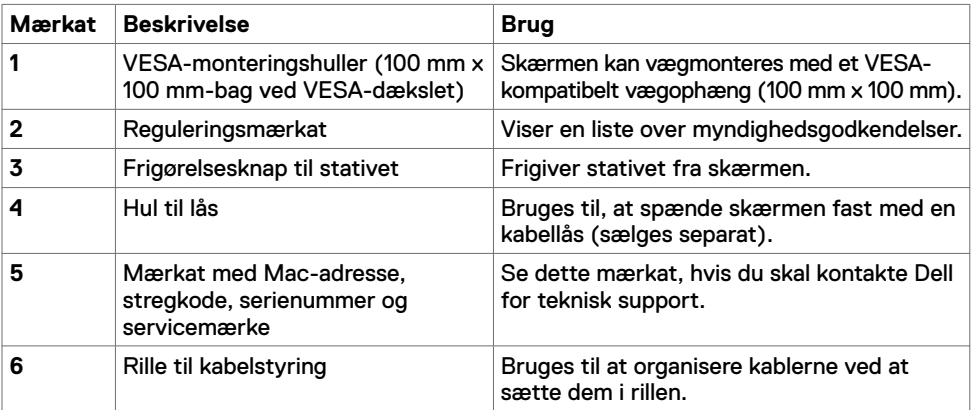

### **Set fra siden**

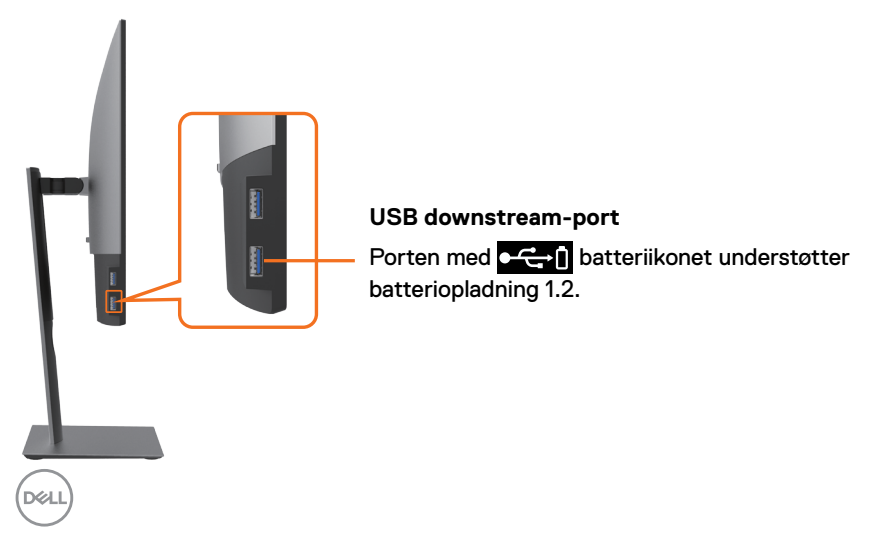

### **Set fra bunden**

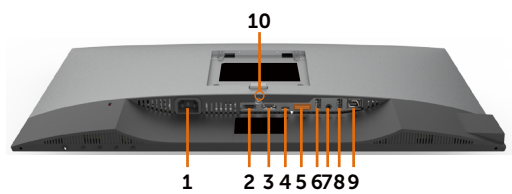

**Mærkat Beskrivelse Brug 1** Vekselstrømstik (AC) Bruges til, at tilslutte skærmens strømkabel. **2** HDMI-stik Bruges til at tilslutte computeren med et HDMI-kabel (ekstraudstyr). **3** DP-port (indgang) Bruges til, at tilslutte din computer med et DP-kabel. **4** USB Type-C/ **DisplayPort** Bruges til tilslutning til computer med et USB Type C-kabel. USB 3.1 Type-C-port har den højeste overførselshastighed og en anden funktion med DP 1.4, der understøtter en opløsning op til 1920 x 1080 ved 60 Hz (U2721DE) og 2560 x 1440 ved 60 Hz (U2721DE), PD 20 V/3,25 A, 15 V/3 A, 9 V/3 A, 5 V/3 A. **BEMÆRK:** USB Type-C kan ikke bruges i Windowsudgaver, der er ældre end Windows 10. **5** DP-port (udgang) DP-udgangen bruges til skærmen, der er udstyret med MTS (Multi-Stream Transport). Du kan se, hvordan MST slås til i afsnittet ["Tilslutning af skærmen til DP MST](#page-29-0)[funktionen](#page-29-0)". **BEMÆRK:** Fjern gummiproppen, når du bruger DPudgangsstikket. **6&8** USB downstreamport (2) Bruges til tilslutning af dine USB-enheder. Disse porte kan kun bruges, når du har forbundet USB-kablet (Type-C til Type-C) fra computeren til skærmen. Porten med

batteriikonet **understøtter batteriopladning rev.** 1.2. **7** Lydudgangsport Tilslut en højttaler for at afspille lyd via lydkanalerne USB Type-C eller DP. Understøtter kun lyd i 2 kanaler. **BEMÆRK:** Det er ikke muligt, at bruge hovedtelefoner på lydudgangsporten. **9** RJ-45-stik Tilslutning til internettet Du kan kun gå på internettet med RJ45-stikket, når du har forbundet USB-kablet (Type-A til Type-C eller Type-C til Type-C) fra computeren til skærmen. **10** Stativlås Lås stativet fast på skærmen med en M3 x 6 mm (U2721DE)/ M3 x 8 mm (U2421HE) skrue (skruen medfølger ikke).

## <span id="page-9-1"></span><span id="page-9-0"></span>**Skærmspecifikationer**

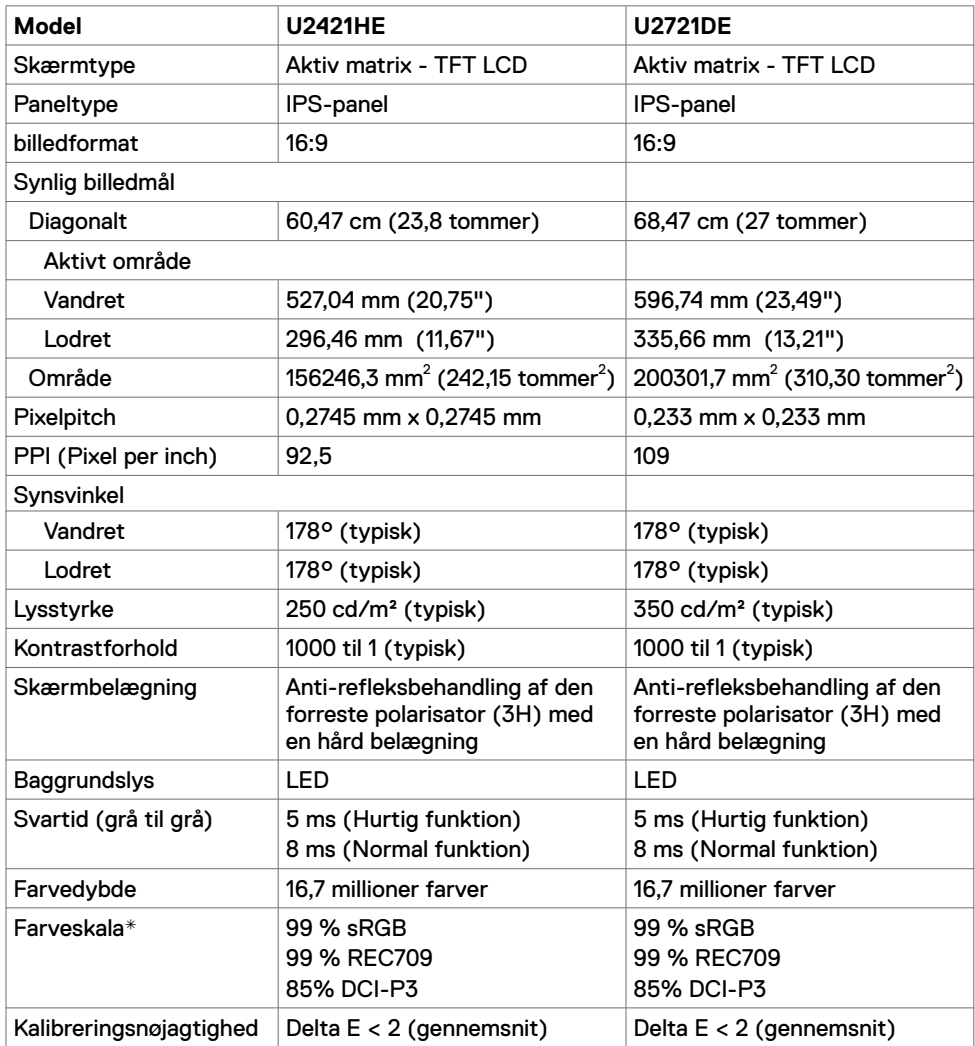

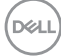

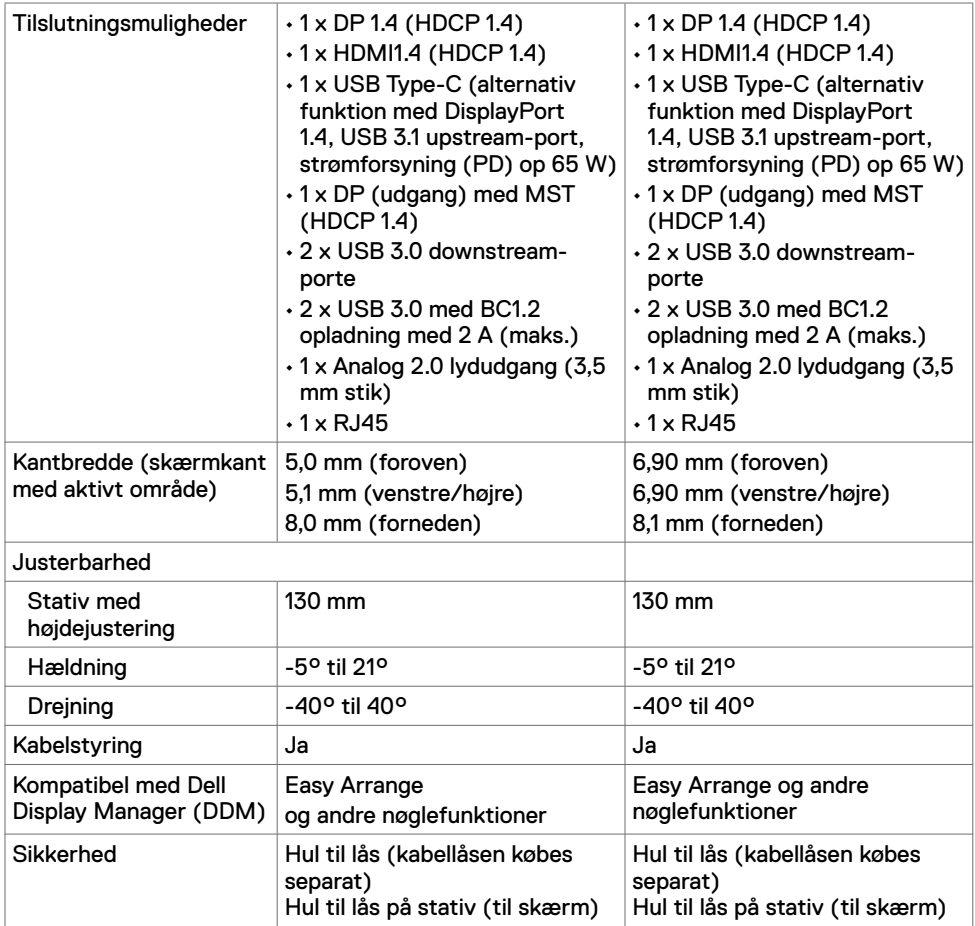

\* Kun på original skærm, på forudindstillingen Tilpasset.

### **Opløsningsspecifikationer**

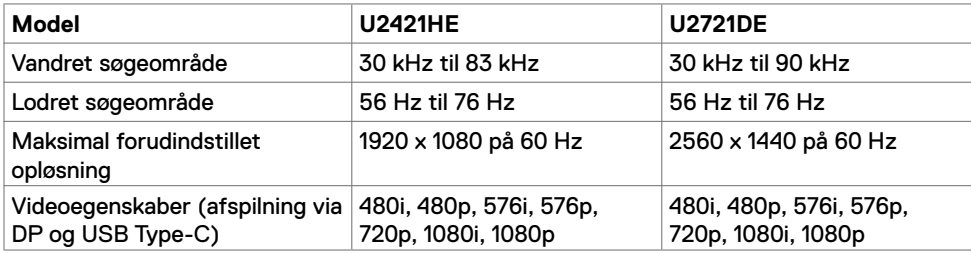

DELL

### **Forudindstillede visningsfunktioner**

#### **U2421HE**

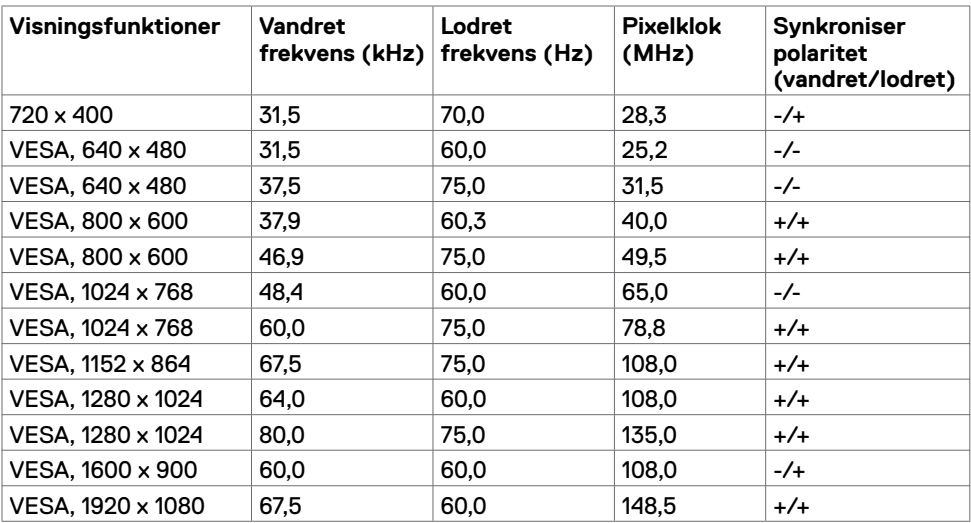

#### **U2721DE**

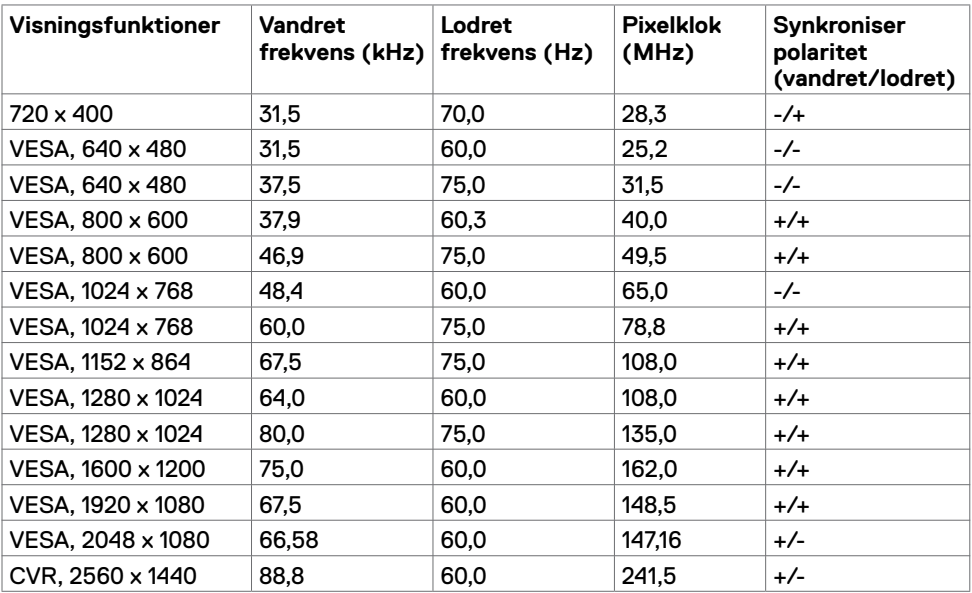

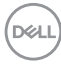

### **DP MST-funktioner (Multi-Stream Transport)**

#### **U2421HE**

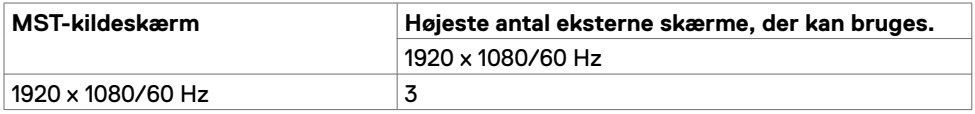

**BEMÆRK:** Den højeste opløsning på den eksterne skærm, der kan bruges er 1920 x 1080 60 Hz.

#### **U2721DE**

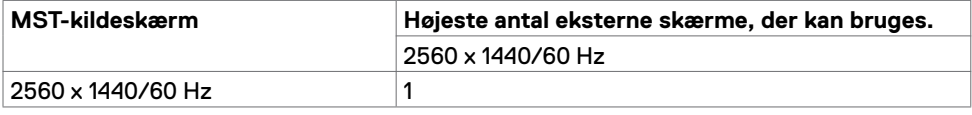

**BEMÆRK:** Den højeste opløsning på den eksterne skærm, der kan bruges er 2560 x 1440 60 Hz.

### **USB-C MST-funktioner (Multi-Stream Transport)**

#### **U2421HE**

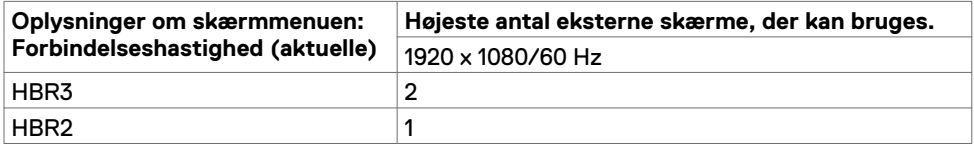

#### **U2721DE**

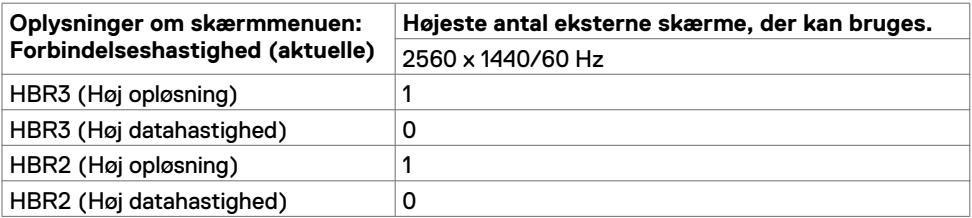

DELL

### **Elektriske specifikationer**

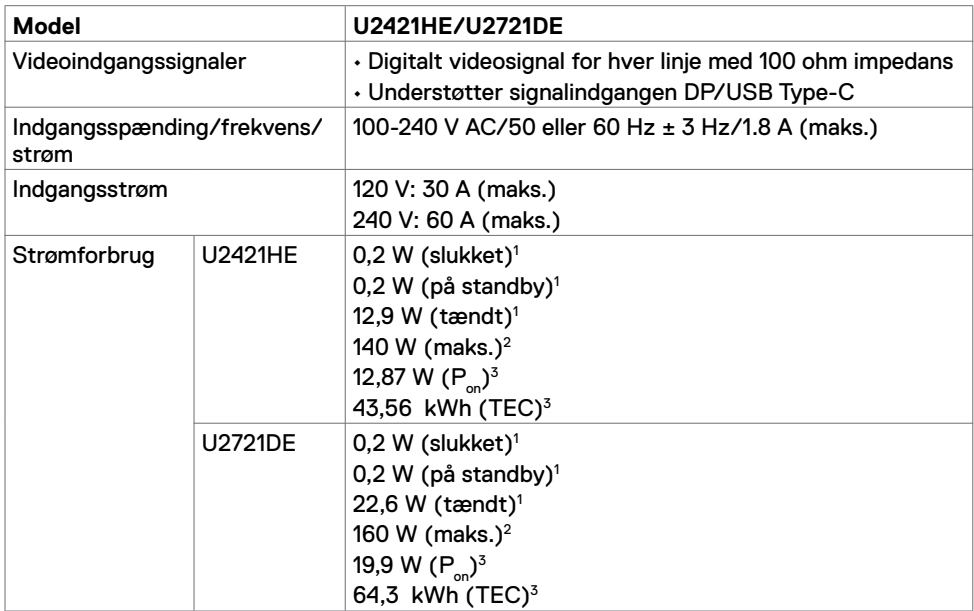

**1** Som defineret i EU 2019/2021 og EU 2019/2013.

- **2** Den maksimale lysstyrke og kontrast med den maksimale strømbelastning på alle USBporte.
- <sup>3</sup> P<sub>on</sub>: Strømforbruget, når produktet er tændt, som angivet i Energy Star 8.0.

TEC: Samlet energiforbrug i kWh, som angivet i Energy Star 8.0.

Dette dokument er kun til reference og det viser produktets målte ydeevne. Dit produkt fungerer muligvis ikke på samme måde, afhængigt af hvilken software, dele og eksternt udstyr, du har bestilt. Producenten er ikke forpligtet til at opdatere sådanne oplysninger. Derfor bør kunden ikke stole på disse oplysninger ved beslutningstagning om elektriske tolerancer eller andet. Producenten giver ingen garanti for nøjagtighed eller fuldstændighed i oplysningerne, hverken udtrykkeligt eller underforstået.

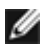

**BEMÆRK:** Skærmen er **ENERGY STAR**-certificeret.

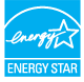

Dette produkt lever op til kravene i ENERGY STAR, når fabriksindstillingerne bruges. Produktet kan gendannes til fabriksindstillinger i punktet "Fabriksnulstilling" i skærmmenuen. Ændring af fabriksindstillingerne eller aktivering af andre funktioner, kan øge strømforbruget, så det er over grænserne, der er angivet i ENERGY STAR.

### **Fysiske egenskaber**

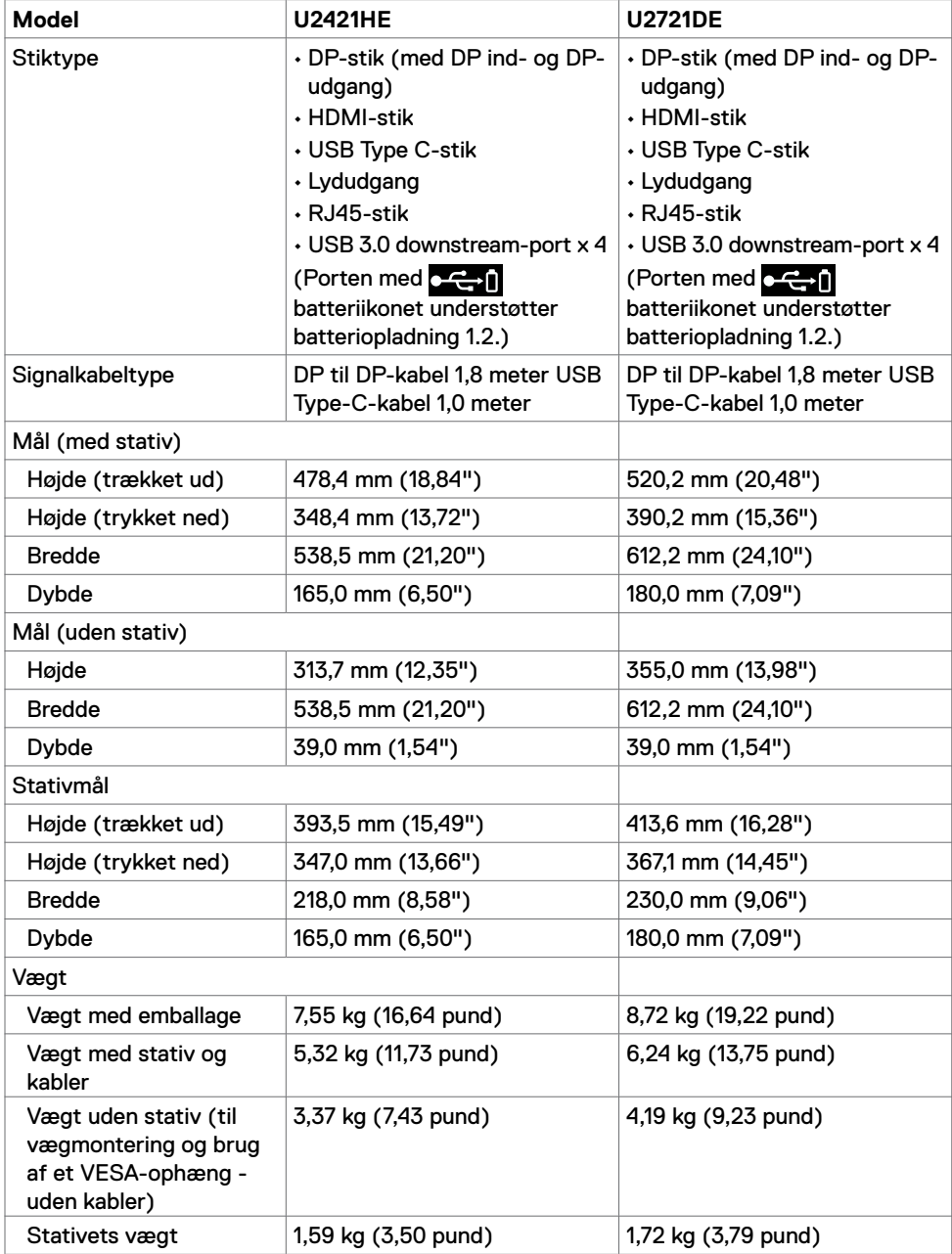

 $(\overline{DCL}$ 

### **Miljøegenskaber**

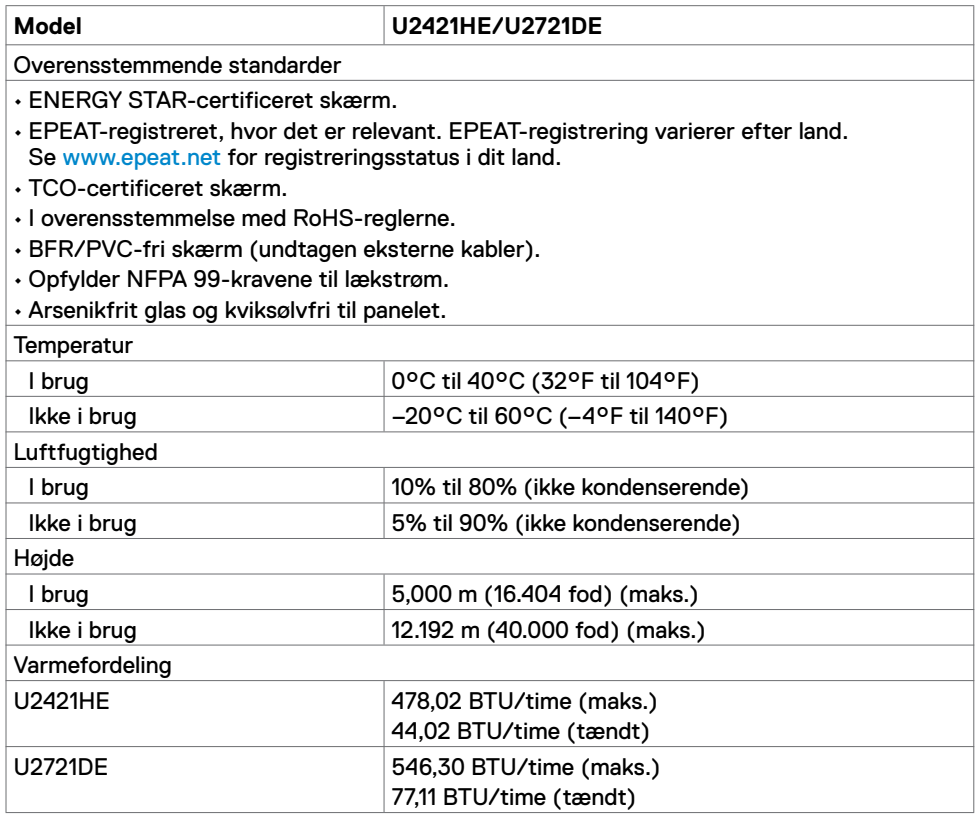

 $(\overline{DCL}$ 

### **Stikbenenes tildeling**

#### **DP-port (indgang)**

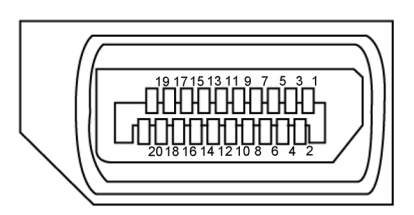

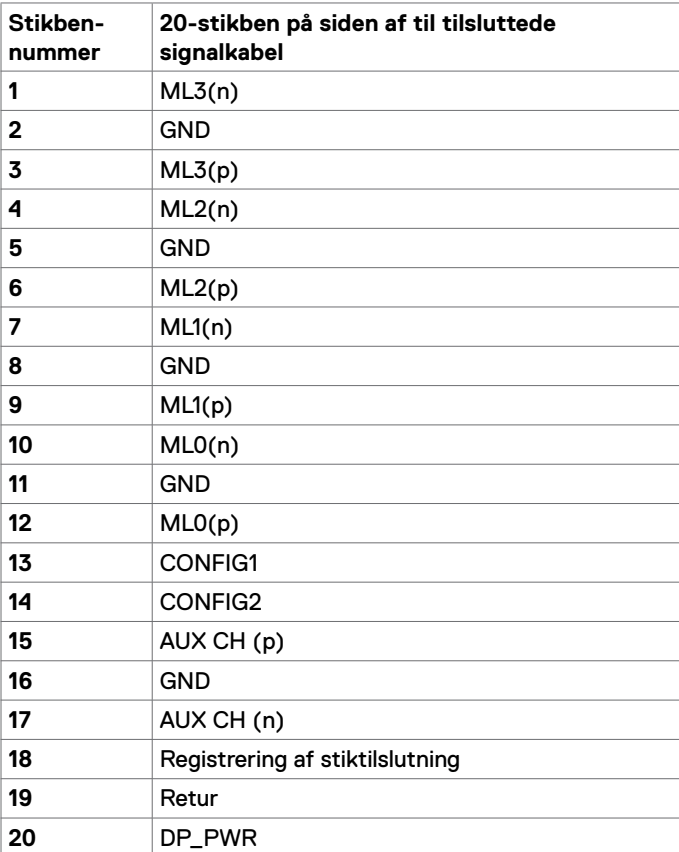

(dell

#### **DP-port (udgang)**

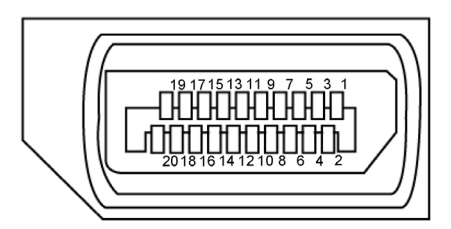

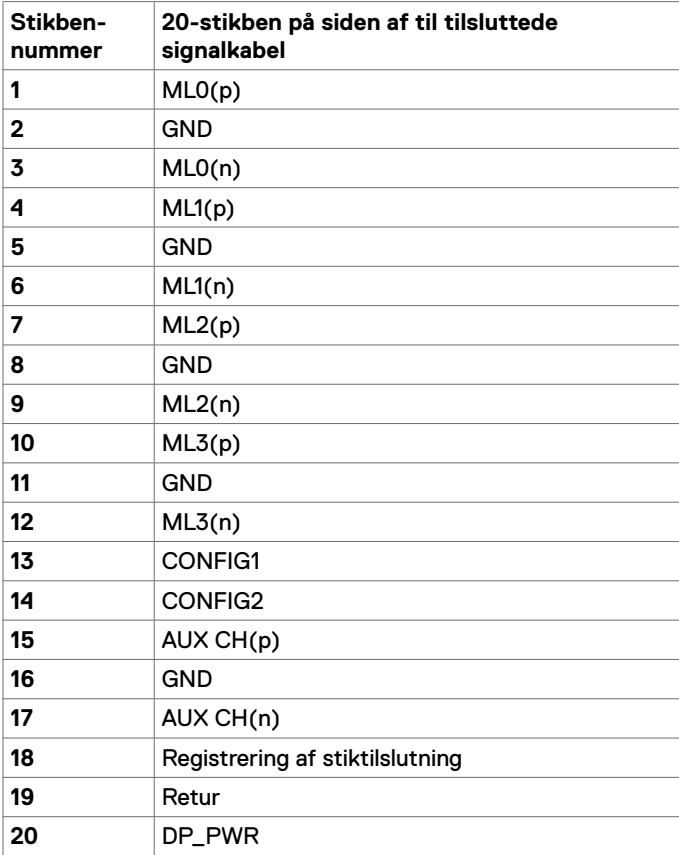

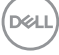

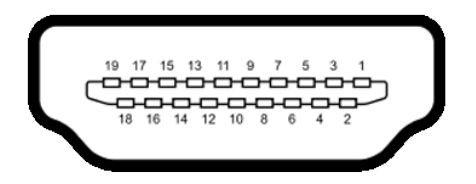

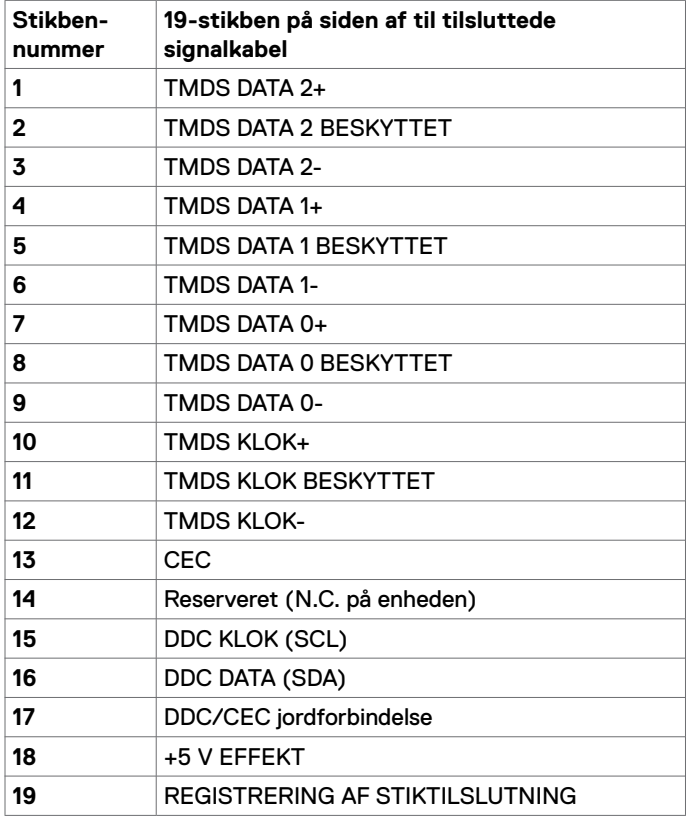

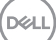

#### **USB Type-C-port**

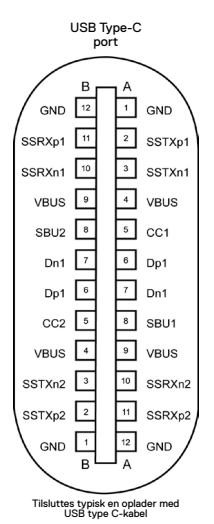

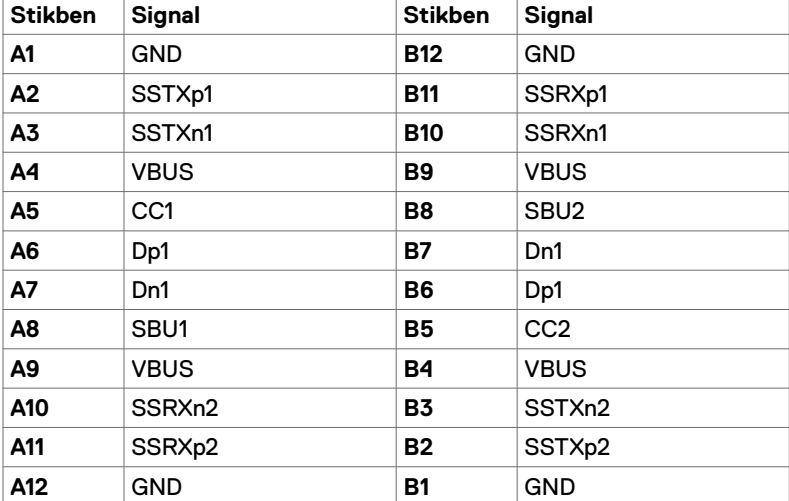

(dell

#### **Universal Serial Bus (USB)**

Dette afsnit oplyser dig om USB-portene på din skærm.

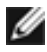

**BEMÆRK:** Op til 2 A på USB downstream porten (porten med **betal** batteri-ikonet) med BC1.2-kompatible enheder. Op til 0.9 A på de andre 2 USB downstream-porte.

Computeren har følgende USB-porte:

• 4 downstream - 2 på venstre side, 2 forneden.

Opladningsport - portene med  $\circ \leftrightarrow \circ$  batteri-ikonet understøtter hurtig opladning, hvis enheden er BC 1.2-kompatibel.

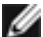

**BEMÆRK:** Skærmens USB-porte virker kun, når skærmen er tændt eller på standby. Når skærmen er på standby, og USB-kablet (Type-C til Type-C) er tilsluttet, virker USBportene normalt. Ellers skal du se USB-indstillingen i skærmmenuen. Hvis punktet står på "Til på standby", virker USB normalt, ellers er USB deaktiveret. Hvis du slukker og tænder skærmen, kan det tage et par sekunder, før tilsluttede eksterne enheder virker.

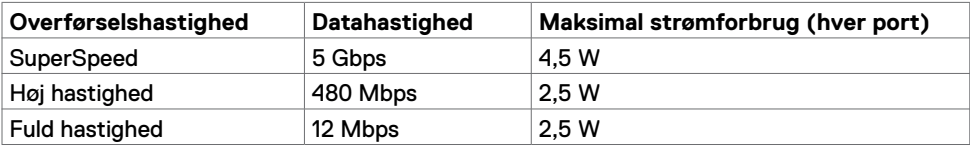

#### **USB downstream-port**

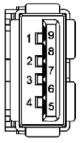

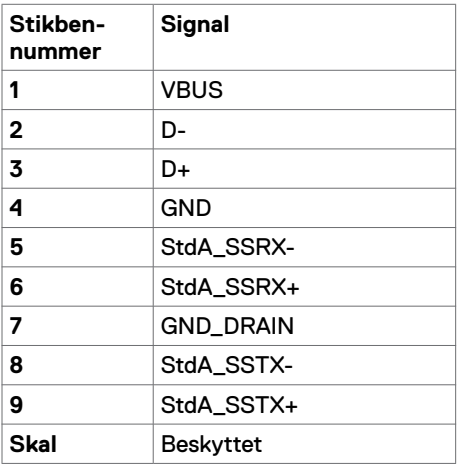

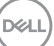

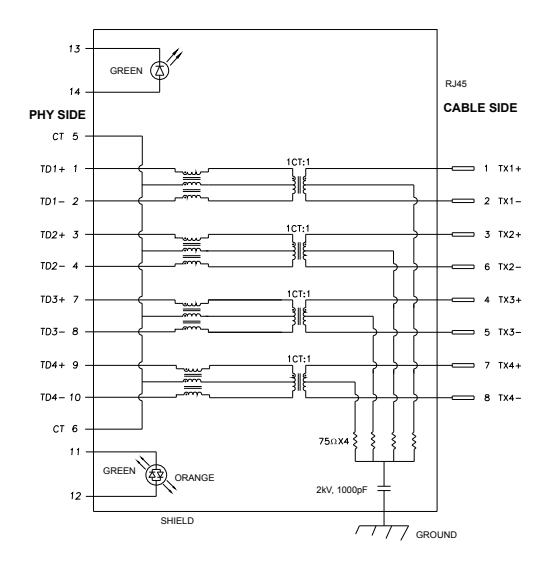

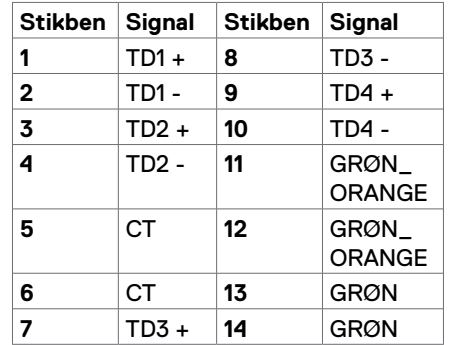

#### **Driverinstallation**

Installer driveren Realtek USB GBE Ethernet Controller til Dell U2421HE/U2721DE på dit system. Den kan downloades på www.dell.com/support i afsnittet "Driver og download".

Network (RJ45) datahastighed via USB-C på:

- 1). Videoprioriteret: 480 Mbps
- 2). Dataprioriteret: 1000 mbps

**BEMÆRK:** Denne LAN-port er 1000Base-T IEEE 802.3az-kompatibel, og den understøtter Mac-adresse (står på modelmærkatet) Gennengang, Wake-on-LAN (WOL) på standby (kun S3) og PXE opstartsfunktionen. Disse 3 funktioner afhænger af BIOSindstillingerne og OS-versionen.

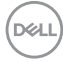

#### **Statusindikator til RJ45-stikket:**

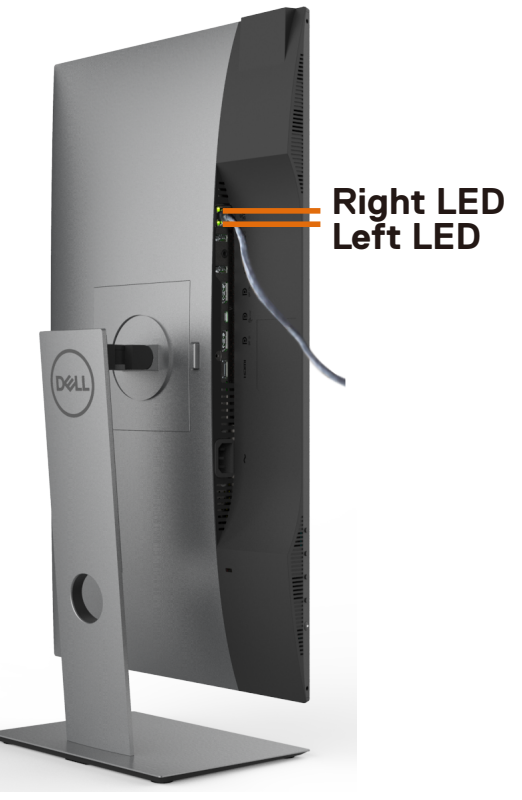

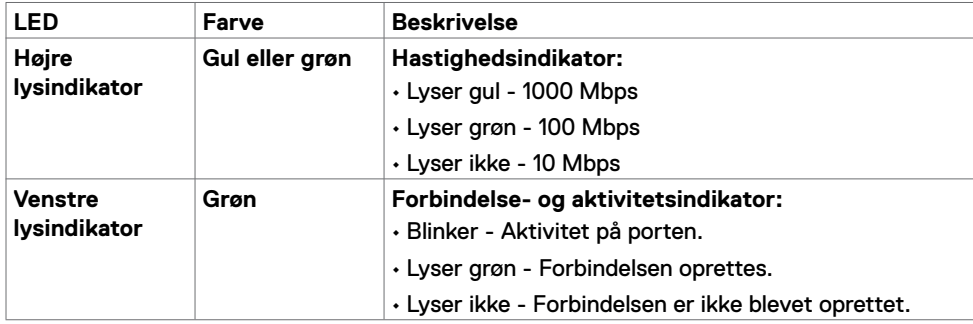

**BEMÆRK:** RJ45-kablet følger som standard ikke med.

DELL

## <span id="page-23-0"></span>**Plug-and-Play**

Du kan installere skærmen i alle systemer, der kan bruge Plug-and-Play. Skærmen forsyner automatisk computersystemet med sine EDID-oplysninger med DDC-protokollerne (Display Data Channel), så computeren kan konfigurere sig selv og optimere skærmindstillingerne. De fleste skærminstallationer sker automatiske. Du kan vælge forskellige indstillinger, hvis det ønskes. For yderligere oplysninger om justering af skærmens indstillinger, bedes du se afsnittet [Betjening af skærmen.](#page-33-1)

### **LCD-skærmkvalitet og pixelpolitik**

Under fremstilling af LCD-skærme er det ikke ualmindeligt, at en eller flere pixler låser sig fast i én tilstand. Disse kan være svære at se, og de påvirker ikke skærmkvaliteten eller dens funktionsdygtighed. Du finde flere oplysninger om Dells skærm- og pixelpolitik på Dell‹s supportside på: [www.dell.com/support/monitors.](http://www.dell.com/support/monitors)

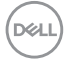

## <span id="page-24-0"></span>**Opsætning af skærmen**

### **Montering af stativet**

**BEMÆRK:** Stativstangen og stativfoden sidder ikke på skærmen, når den sendes fra fabrikken.

**BEMÆRK:** Nedenstående procedure er beregnet til standardstativet. Hvis du har købt et andet stativ, skal du se, hvordan det sættes på i dokumentationen, der fulgte med stativet.

**FORSIGTIG: Placer skærmen på en flad, ren og blød overflade, så den ikke ridses.**

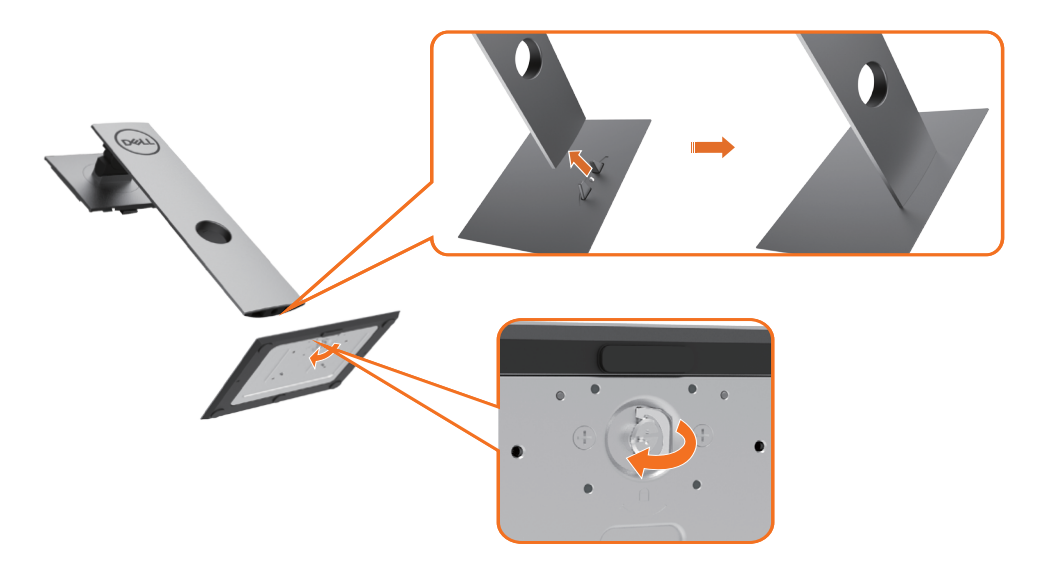

Sådan monteres skærmstativet:

- **1** Sæt tapperne på stativfoden i hullerne på stativet.
- **2** Sæt stativets helt ind i stativåbningen.
- **3** Løft skruehåndtaget, og drej skruen med uret.
- **4** Når du har spændt skruen, skal du folde skruehåndtaget ind i fordybningen.

**D**&LI

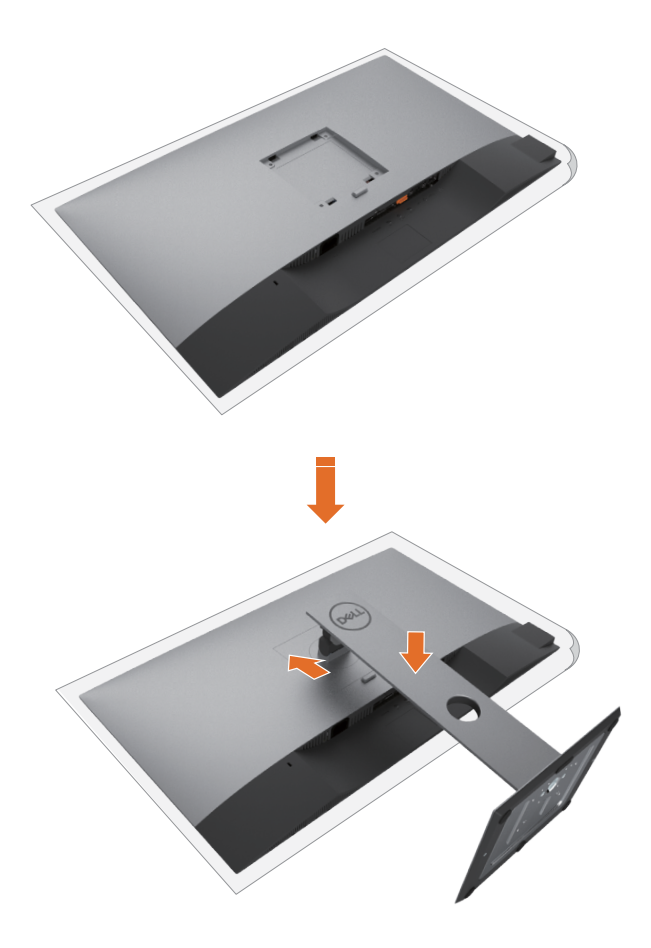

- Fjern skærmens beskyttelsesomslaget, og læg skærmen med forsiden nedad på det.
- Sæt de to tapper på den øverste del af stativet i rillen bag på skærmen.
- Tryk stativet ned, indtil det klikker på plads.

DELL

## <span id="page-26-0"></span>**Brug hældningen, drejning og lodret forlængelse**

**BEMÆRK:** Dette gælder for en skærm med et medfølgende stativ. Hvis du har købt et andet stativ, bedes du se hvordan det bruges i brugsvejledningen, der fulgte med stativet.

### **Hældning, drejning og lodret forlængelse**

Med stativet sat på skærmen, er det muligt at hælde skærmen til den ønskede vinkel.

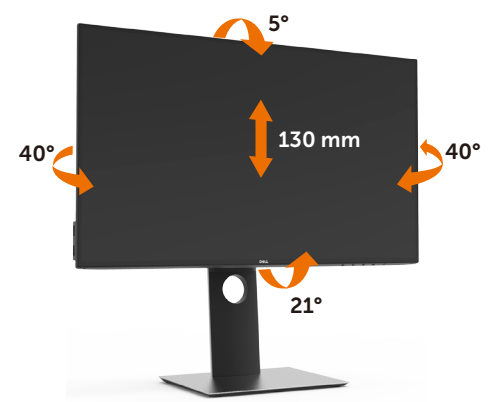

**BEMÆRK:** Stativstangen sidder ikke på skærmen, når den sendes fra fabrikken.

#### **Drejning af skærmen**

Inden skærmen drejes, skal skærmen strækkes helt lodret op og vippes helt, så skærmens nedre kant ikke rammes.

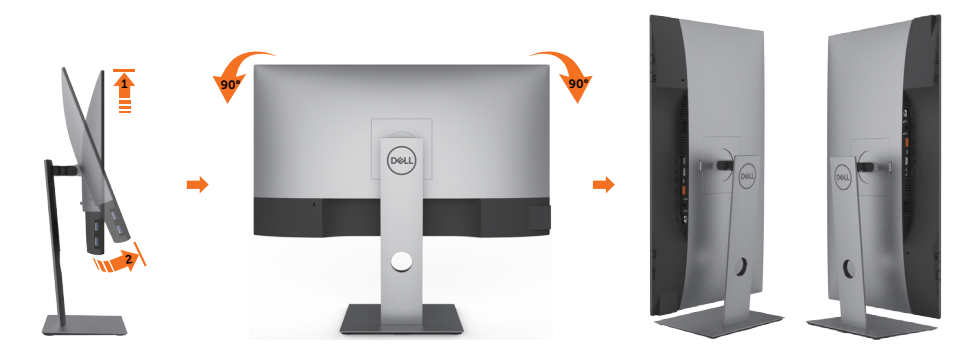

**BEMÆRK:** For at bruge funktionen Display Rotation (Skærmretning) (liggende eller stående) på din Dell-computer, skal du have en opdateret grafikdriver, der ikke følger med denne skærm. For at downloade grafikdriveren, skal du gå til [www.dell.com/support](http://www.dell.com/support) og se afsnittet Download, hvor du kan finde de nyeste driveropdateringer.

**BEMÆRK:** Når skærmen står på stående-funktionen, kan det reducere billedkvaliteten, når du bruger grafikintensivt software (såsom 3D-spil og lignende).

### <span id="page-27-0"></span>**Justering af skærmens retningsindstillinger i systemet**

Når du har drejet din skærm, skal du udføre nedenstående trin, for at justere skærmens retningsindstillinger i dit system.

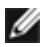

**BEMÆRK:** Hvis du bruger skærmen med en ikke-Dell-computer, skal du gå på grafikkortproducentens websted eller computerproducentens websted for at se, hvordan du drejer indholdet på skærmen.

Sådan justeres skærmens retningsindstillinger:

- **1** Højreklik på Desktop (Skrivebord) og klik på Properties (Egenskaber).
- **2** Vælg fanen Settings (Indstillinger) og klik på Advanced (Avanceret).
- **3** Hvis du har et grafikkort fra AMD, skal du vælge fanen Rotation (Drejning), og sætte den ønskede retning.
- **4** Hvis du har et grafikkort fra nVidia, skal du klikke på fanen nVidia i venstre kolonne og vælge NVRotate. Vælg derefter den ønskede retning.
- **5** Hvis du har et grafikkort fra Intel®, skal du vælge fanen Intel graphics (Intel-grafik), klikke på Graphic Properties (Grafikegenskaber), vælge fanen Rotation (Drejning) og derefter vælge den ønskede retning.

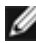

**BEMÆRK:** Hvis du ikke kan se drejepunktet, eller hvis indstillingen ikke virker ordentligt, skal du gå på www.dell.com/support og downloade den nyeste driver til dit grafikkort.

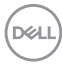

## <span id="page-28-1"></span><span id="page-28-0"></span>**Tilslutning af din skærm**

#### **ADVARSEL: Inden du påbegynder nogen af procedurerne i dette afsnit, skal du først følge [Sikkerhedsinstruktionerne](#page-62-2).**

Sådan slutter du din skærm til computeren:

- **1** Sluk din computer.
- **2** Sæt DP/USB Type C-kablet i skærmen og i computeren.
- **3** Tænd for skærmen.
- **4** Vælg den rigtige indgangskilde i skærmmenuen, og tænd derefter computeren.

**BEMÆRK:** U2421HE/U2721DE standardindstillingen er DP 1.4. Et DP 1.1-grafikkort giver muligvis ikke et normalt billede. Du kan se, hvordan du ændre standardindstillingen i afsnittet ["produktbestemte problemer - Intet billede, når du bruger DP-forbindelse til](#page-60-0)  [pc'en"](#page-60-0).

### **Tilslutning af HDMI-kablet (ekstraudstyr)**

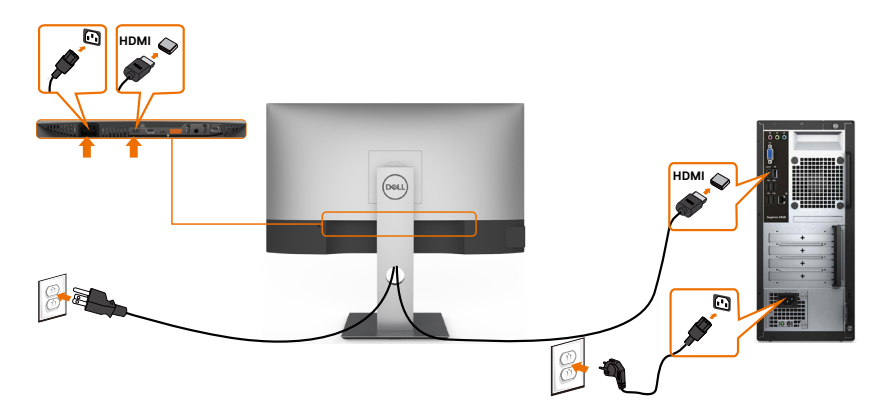

#### **Tilslutning af DP-kablet**

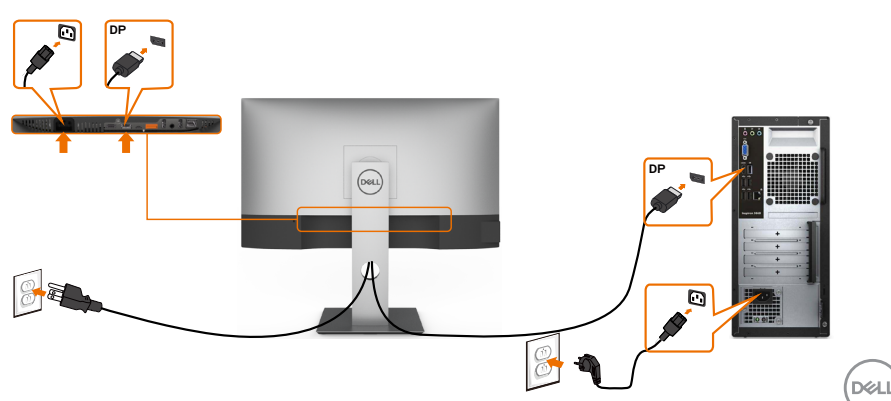

### **Tilslutning af skærmen til DP MST-funktionen (Multi-Stream Transport)**

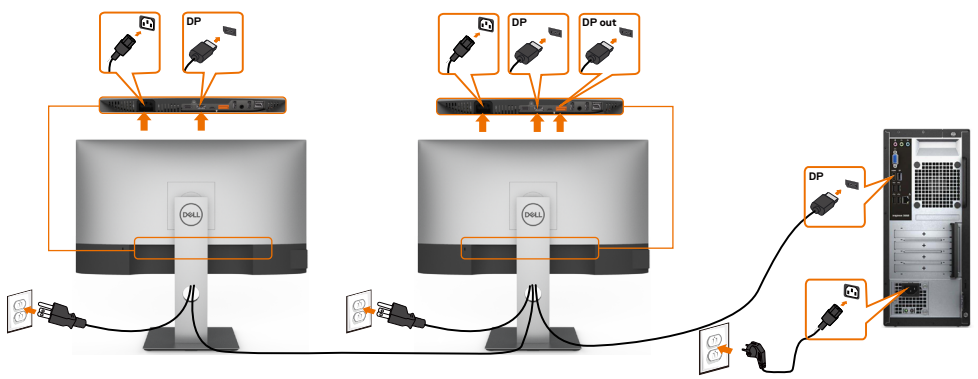

<span id="page-29-0"></span>**BEMÆRK:** Understøtter DP MST-funktionen. For at gøre brug af denne funktion, skal grafikkortet på din pc være certificeret til DP1.2 med MST-indstillingen.

**BEMÆRK:** Fjern gummiproppen, når du bruger DP-udgangsstikket.

### **Tilslutning af USB Type-C-kabel**

Ø

DELL

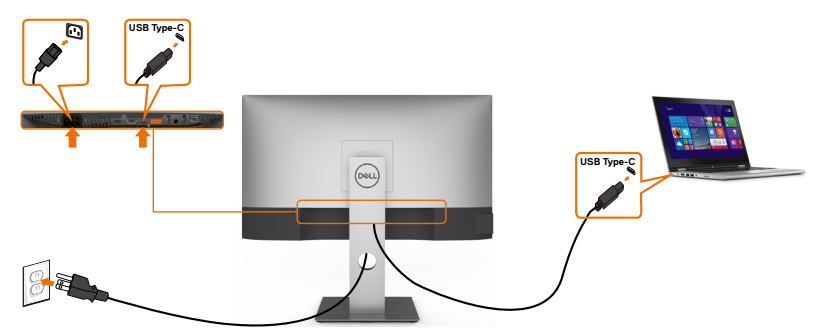

USB Type-C-porten på din skærm:

- Kan også bruges som USB Type-C eller DisplayPort 1.4.
- Understøtter USB Power Delivery (PD) med profiler op til 65 W.

**BEMÆRK:** Uanset strømbehovet/det faktiske strømforbrug på din bærbare computer eller hvor meget batteri du har tilbage, er Dell U2421HE/U2721DE-skærmen designet til at strømforsyne op til 65 W til din bærbare computer.

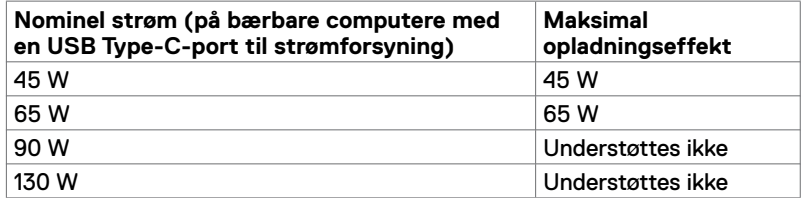

### **Tilslutning af skærmen til USB-C MTS-funktionen (Multi-Stream Transport)**

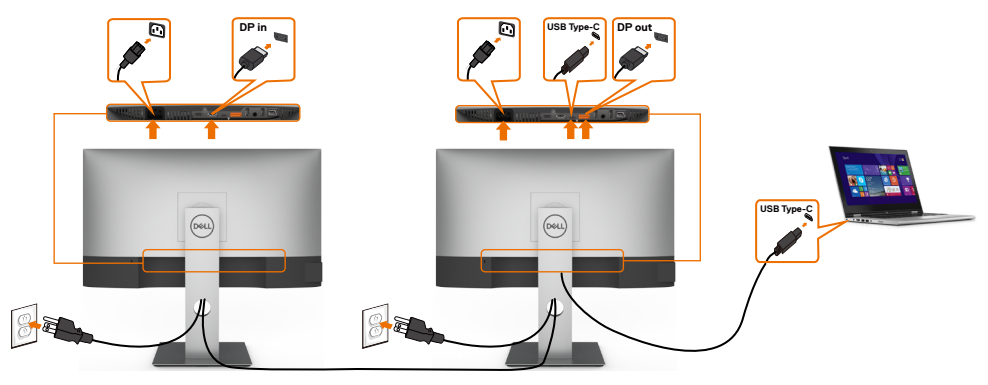

**BEMÆRK:** Det maksimale antal understøttede U2721DE via MST, afhænger af USB-C-kildens båndbredde. Se ["produktbestemte problemer - Intet billede, når du bruger](#page-60-1)  [USB-C MST](#page-60-1)".

**BEMÆRK:** Fjern gummiproppen, når du bruger DP-udgangsstikket.

#### **Tilslutning af skærmen med RJ45-kabel (ekstraudstyr)**

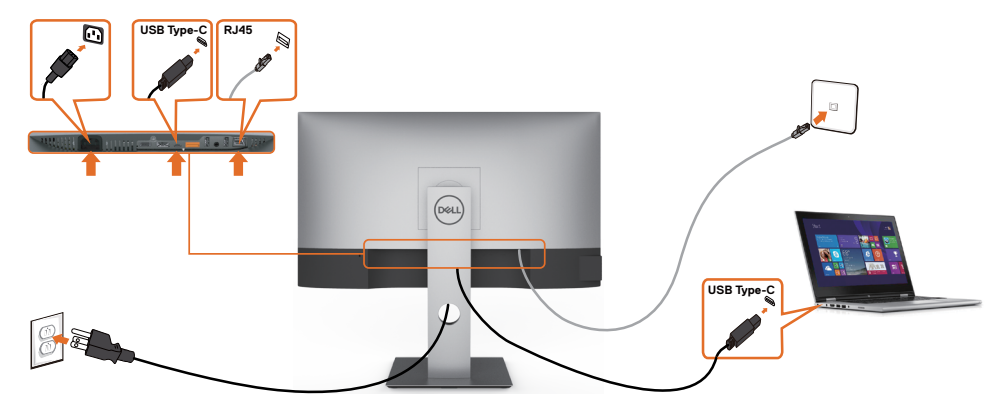

### <span id="page-31-0"></span>**Organisering af dine kabler**

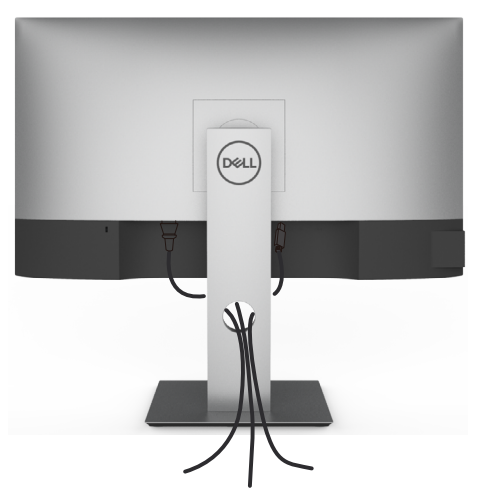

Når du har tilsluttet alle nødvendige kabler til din skærm og computer (se kabelforbindelserne i afsnittet [Tilslutning af din skærm](#page-28-1)) skal du organisere alle kabler, som vist ovenfor.

### **Fjernelse af skærmstativet**

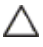

**FORSIGTIG For at forhindre ridser på LCD-skærmen, når stativet fjernes, skal du sørge for at lægge skærmen på en blød og ren overflade.**

**BEMÆRK:** Nedenstående procedure er beregnet til standardstativet. Hvis du har købt et andet stativ, skal du se, hvordan det sættes på i dokumentationen, der fulgte med stativet.

Sådan fjernes stativet:

- **1** Læg skærmen på en blød klud eller pude.
- **2** Hold frigørelsesknappen til stativet nede.
- **3** Løft stativet op og væk fra skærmen.

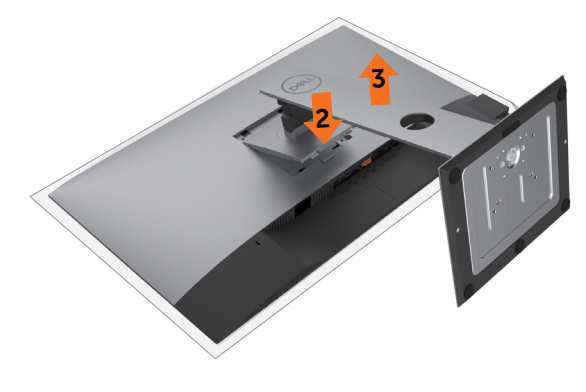

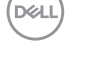

### <span id="page-32-0"></span>**Vægmontering (ekstraudstyr)**

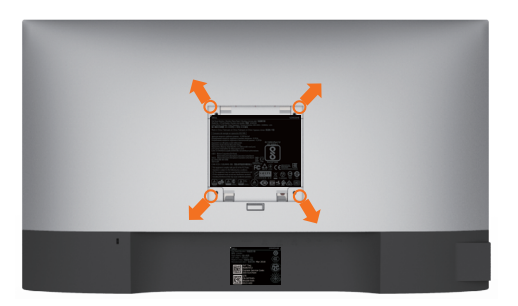

**BEMÆRK:** Brug M4 x 10 mm skruer til, at spænde skærmen fast på vægophænget.

Se instruktionerne, der følger med det VESA-kompatible vægophæng.

- **1** Læg skærmen på en blød klud eller pude på et stabilt fladt bord.
- **2** Fjern stativet.

Ø

- **3** Brug en stjerneskruetrækker til, at fjerne de fire skruer, der fastholder plastikdækslet.
- **4** Spænd monteringsbeslaget fra vægophænget fast på skærmen.
- **5** Monter skærmen på væggen ved, at følge vejledningerne, der følger med vægophænget.

**BEMÆRK:** Kun til brug med UL-, CSA- eller GS-godkendte vægophæng, der kan bære op til 3,37 kg (U2421HE)/4,19 kg (U2721DE).

## <span id="page-33-1"></span><span id="page-33-0"></span>**Betjening af skærmen**

### **Sådan tændes skærmen**

Tryk på **b** knappen for, at tænde skærmen.

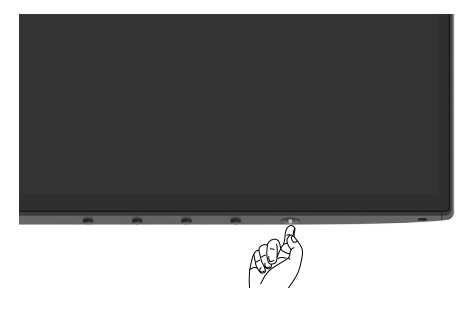

### **Sådan bruges knapperne på forsiden**

Betjeningsknapperne for neden på skærmens forside bruges til, at justere billedet der vises. Når du bruger disse Ikoner til at justere med, viser skærmmenuen talværdierne.

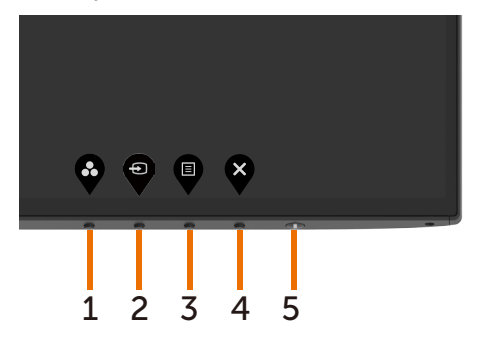

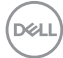

Følgende tabel beskriver knapperne på forsiden:

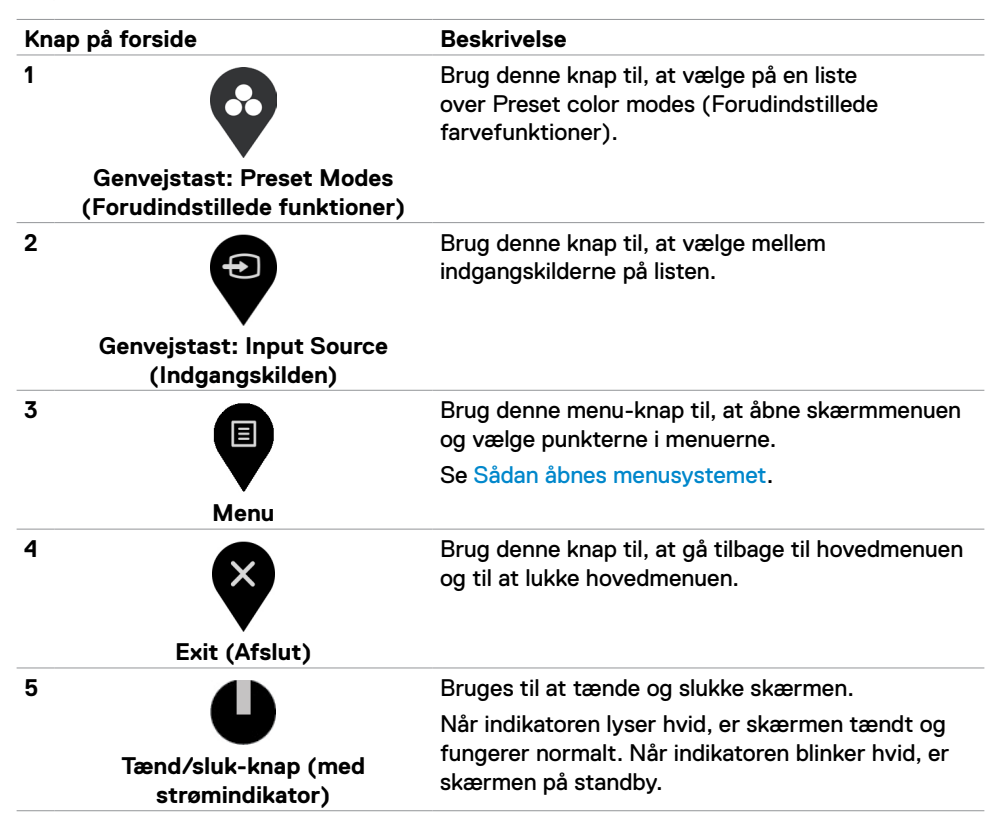

DØLI

## <span id="page-35-0"></span>**Sådan bruges menulåsen**

Når betjeningsknapperne på skærmen låses, kan du forhindre folk i at bruge knapperne. Det forhindrer også utilsigtet aktivering i opsætninger med flere skærme side om side.

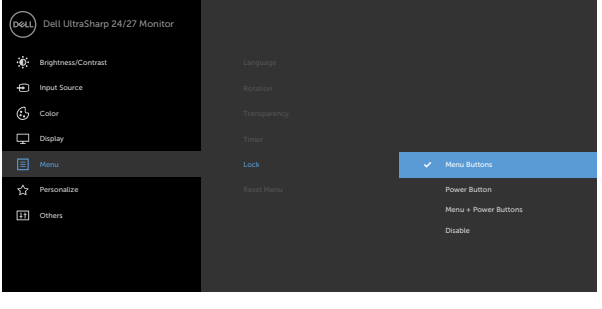

**1.** Følgende besked vises:

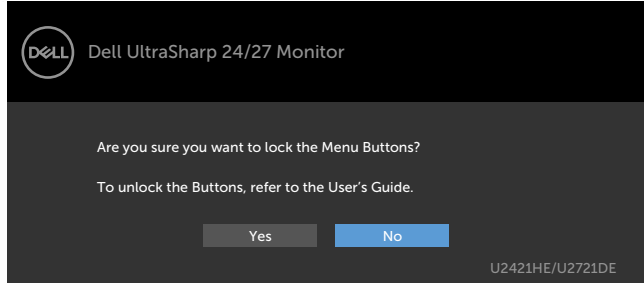

**2.** Vælg 'Ja' for, at låse knapperne op. Følgende tabel beskriver ikonerne til betjeningsknapperne:

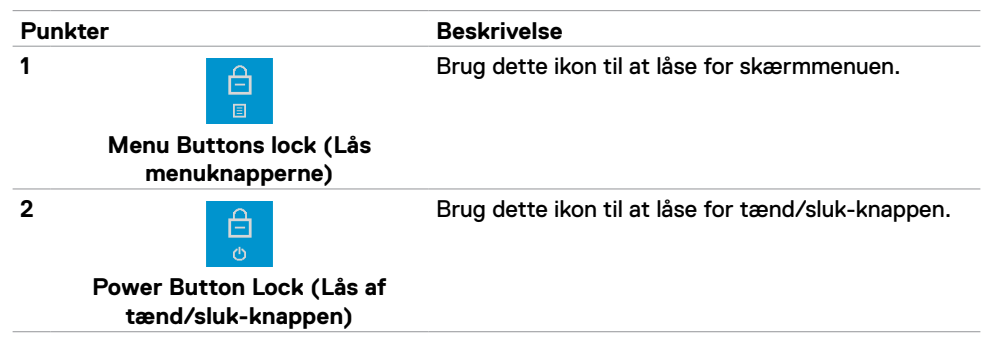

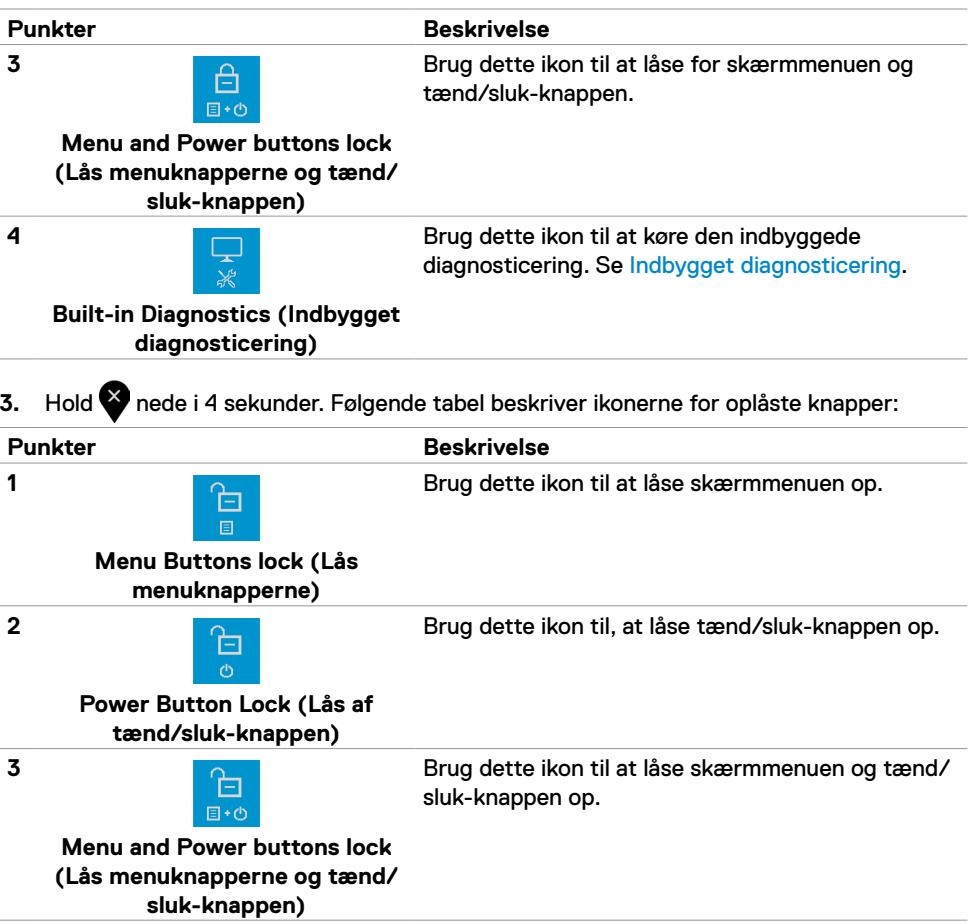

 $(\overline{DCL}$ 

### **Knap på forside**

Brug knapperne på forsiden af skærmen til, at justere billedindstillingerne.

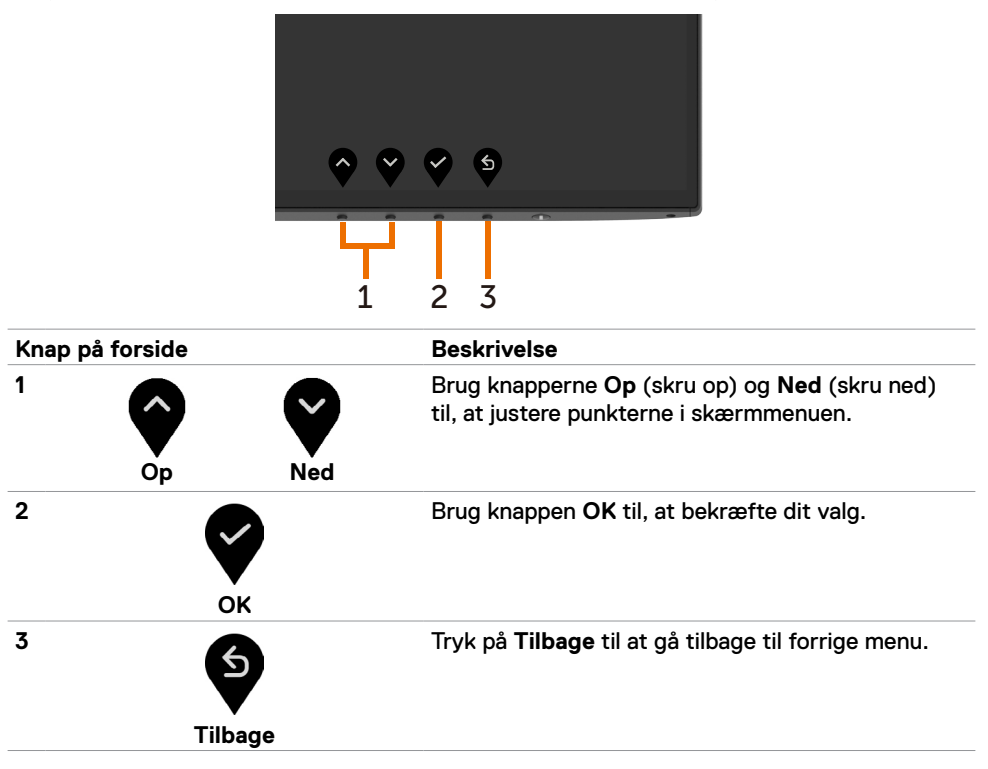

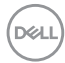

## <span id="page-38-2"></span><span id="page-38-0"></span>**Brug af skærmmenuen (OSD)**

#### <span id="page-38-1"></span>**Sådan åbnes menusystemet**

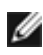

**BEMÆRK:** Ændringer, du foretager i skærmmenuen, gemmes automatisk, når du går til en anden menu, når du lukker skærmmenuen og når skærmmenuen automatisk lukkes.

**1** Tryk på **I** knappen for, at åbne skærmmenuen.

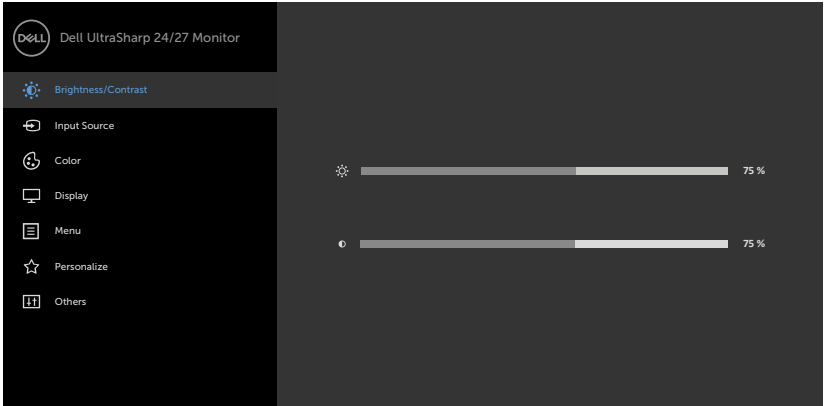

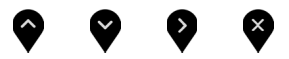

- **2** Tryk på knapperne og  $\bullet$  for, at skifte mellem punktene. Når du flytter fra et ikon til et andet, fremhæves punktet.
- **3** Tryk en gang på **D** eller **e**ller for, at aktivere det fremhævede punkt.
- **4** Tryk på knappen og ø for, at vælge den ønskede parameter.
- **5** Tryk på **for, at åbne indstillingslinjen, og brug derefter knappen <b>ett** eller **i** i henhold til indikatorerne i menuen, for at justere punktet.
- **6** Vælg **for at gå tilbage til forrige menu, eller vælg <b>for at acceptere og gå** tilbage til forrige menu.

**D**&LI

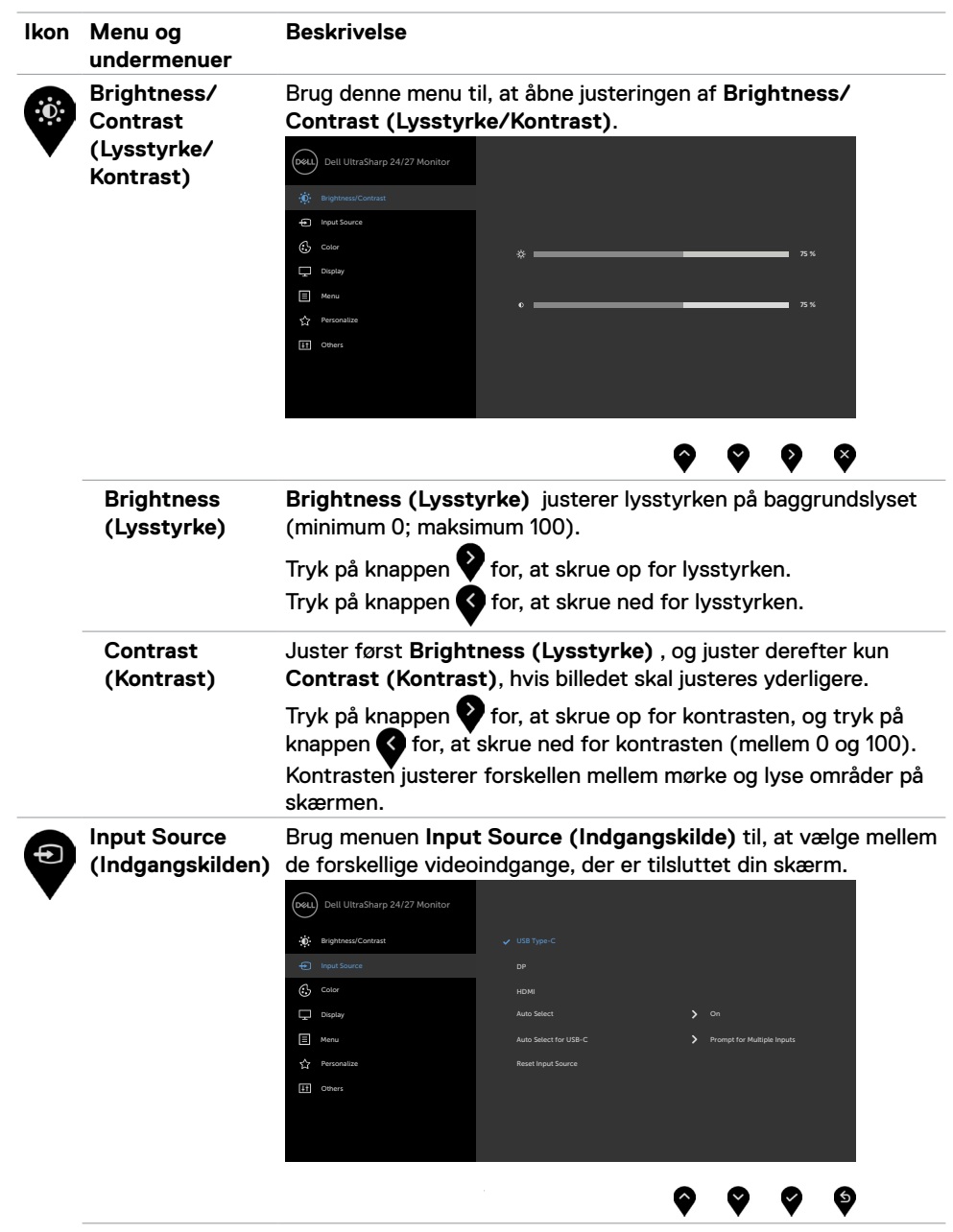

<span id="page-39-0"></span> $\int$ DELL

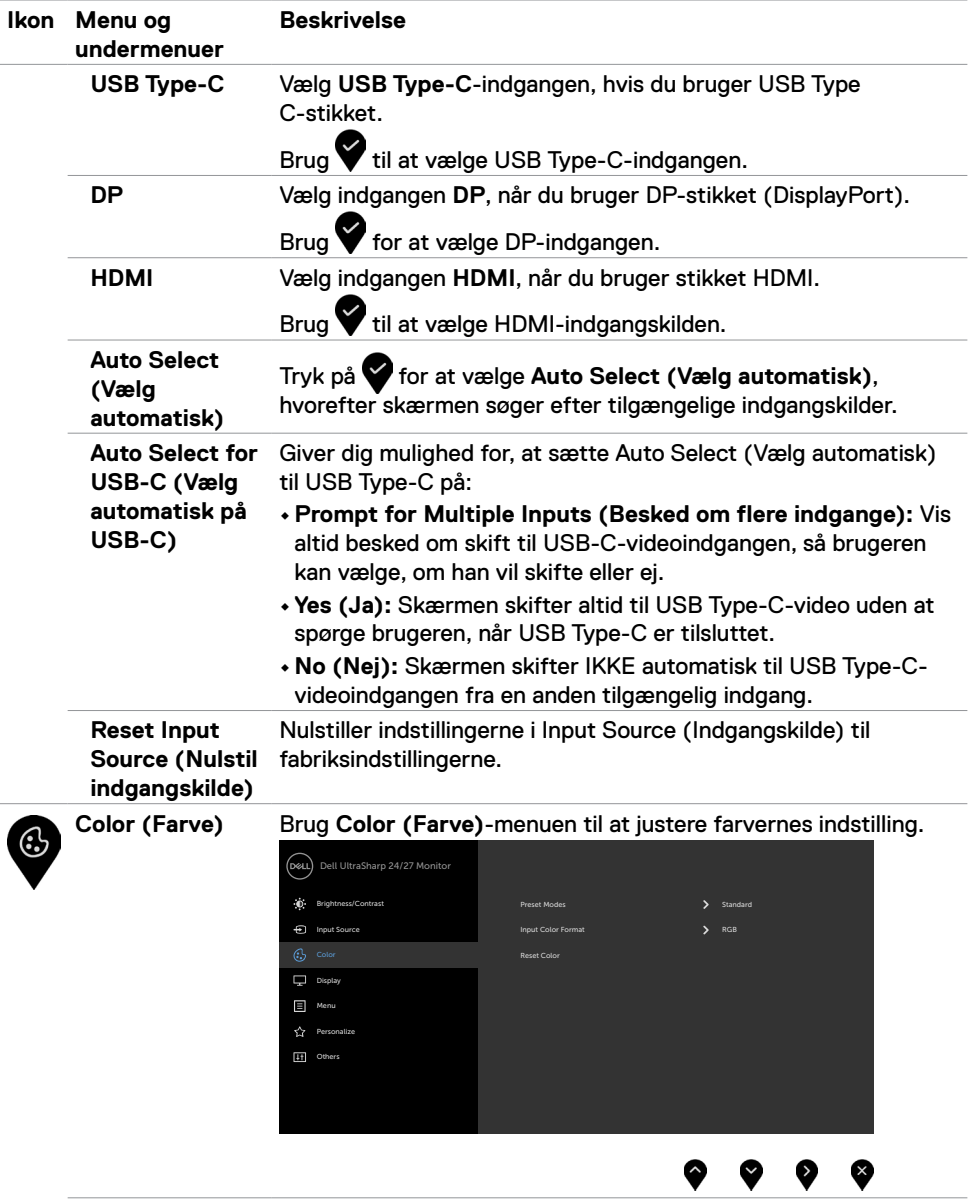

 $(\sim$ LL

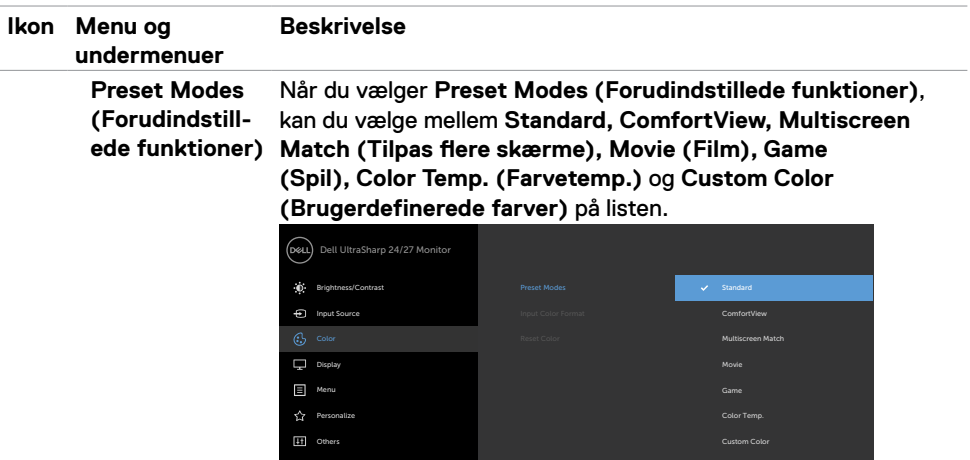

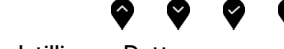

- **•Standard:** Standard farveindstillinger. Dette er standardindstillingen.
- **• ComfortView:** Sænker niveauet af blåt lys, der udsendes fra skærmen for at gøre det mere behagelig for dine øjne, når du kikker på skærmen.

**BEMÆRK:** For at reducere risikoen for øjenbelastning og smerter i nakke/armme/ryg/skulder ved brug af skærmen i længere tid ad gang, anbefaler vi at du:

- Sæt skærmen ca. 20-28" fra dine øjne.
- Blink ofte for at fugte eller genopfriske øjnene, når du bruger skærmen.
- Tag regelmæssigt pauser i 20 minutter hver anden time.
- Kik væk fra skærmen og kik på en fjern genstand 20 meter væk i mindst 20 sekunder i pauserne.
- Lav strækøvelser for at aflaste spændinger i nakke/arm/ryg/ skuldre i pauserne.
- **• Multiscreen Match (Tilpas flere skærme):** Giver dig mulighed for, at tilpasse den hvide baggrund på flere skærme.
- **• Movie (Film):** Ideel til film.
- **• Game (Spil):** Ideel til de fleste spil.
- **• Color Temp. (Farvetemp.):** Skærmen ser varmere ud med en rød/gul farvetone, når indstillingsknappen sættes på 5.000 K. Den ser koldere ud med en blå farvetone, når indstillingsknappen sættes på 10.000 K.

**DGL** 

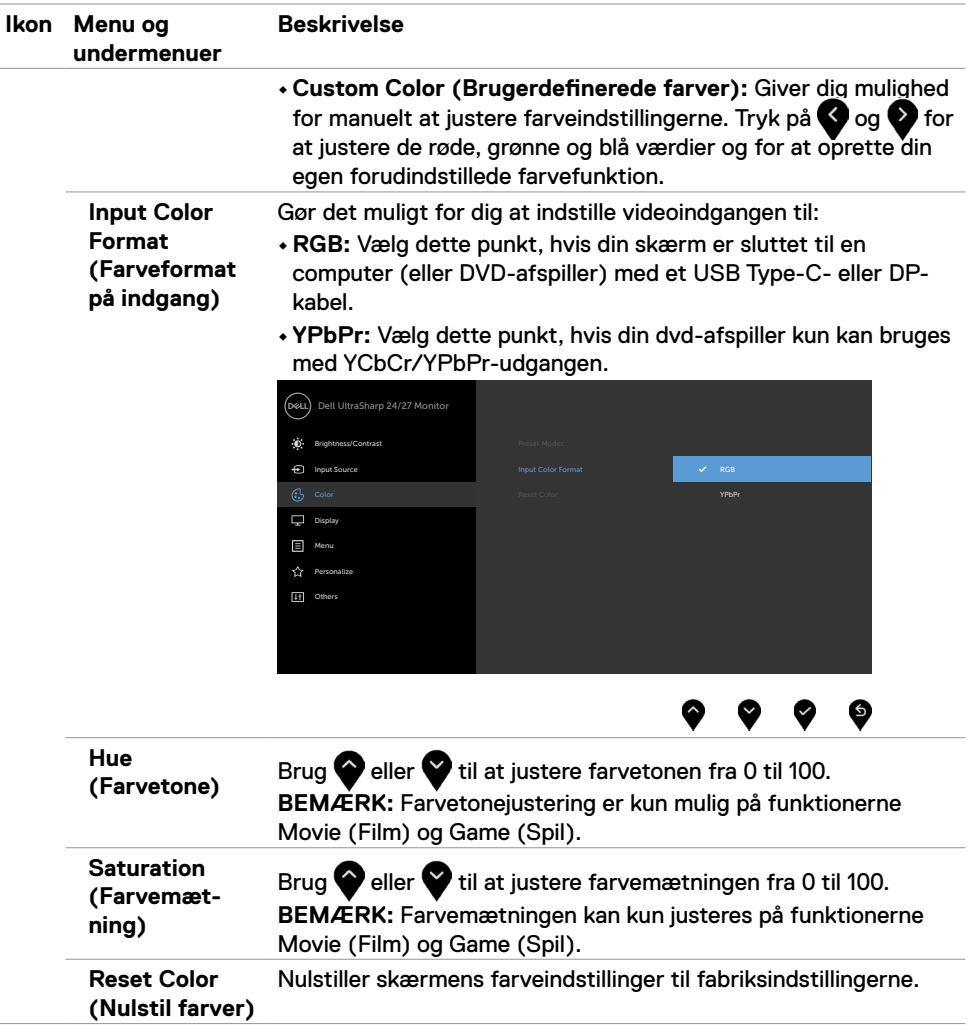

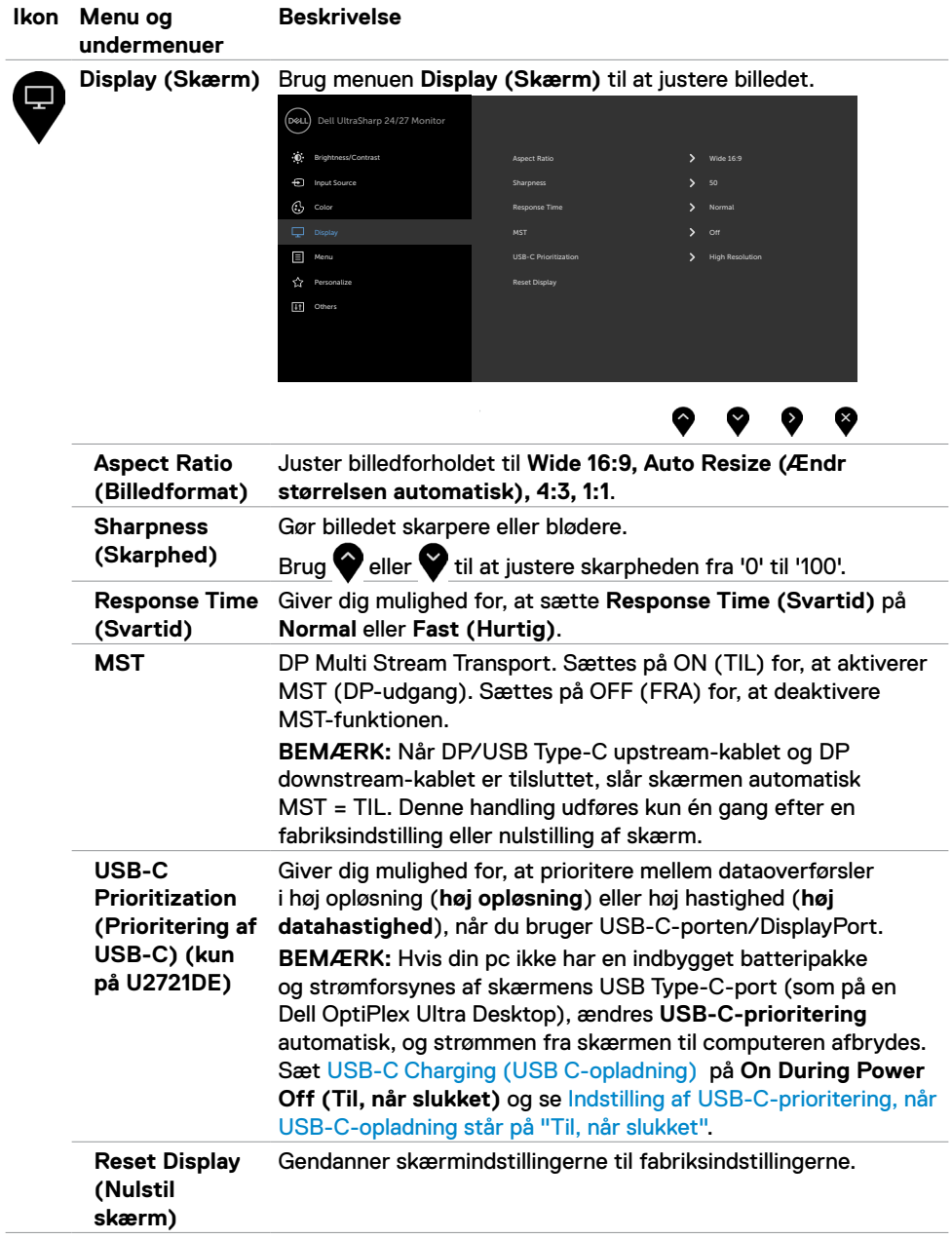

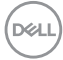

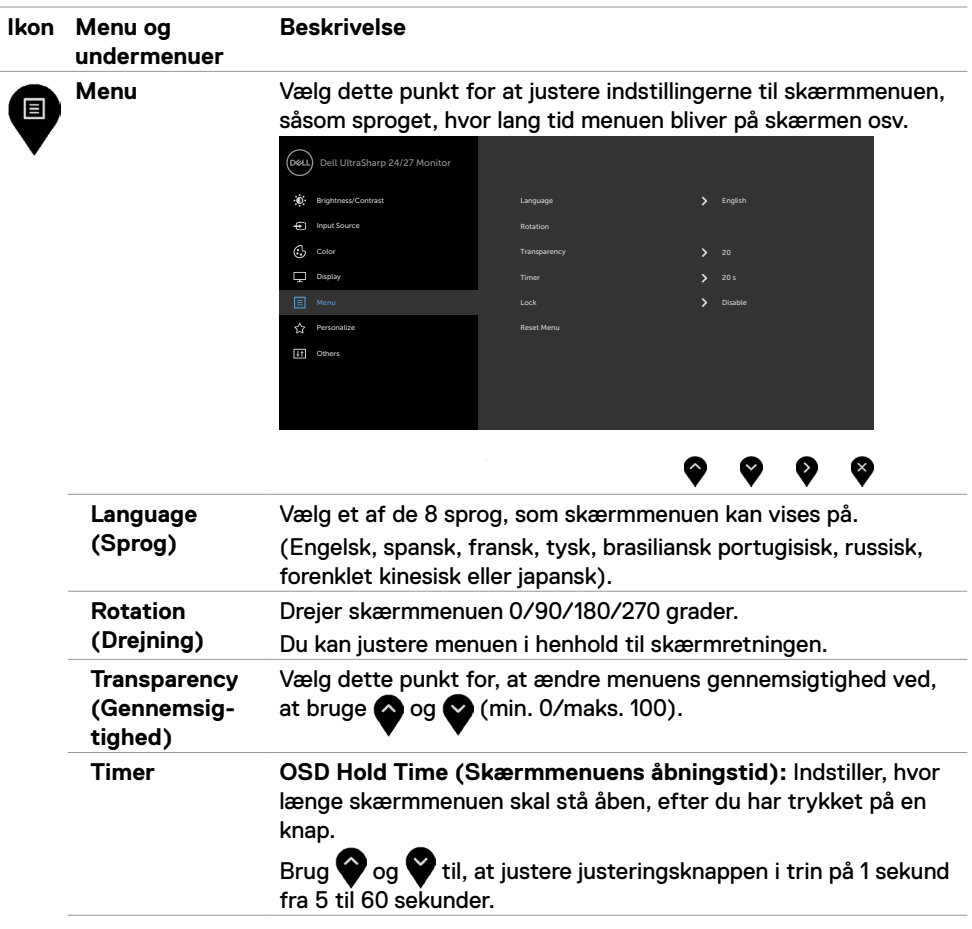

 $(\overline{DZL}$ 

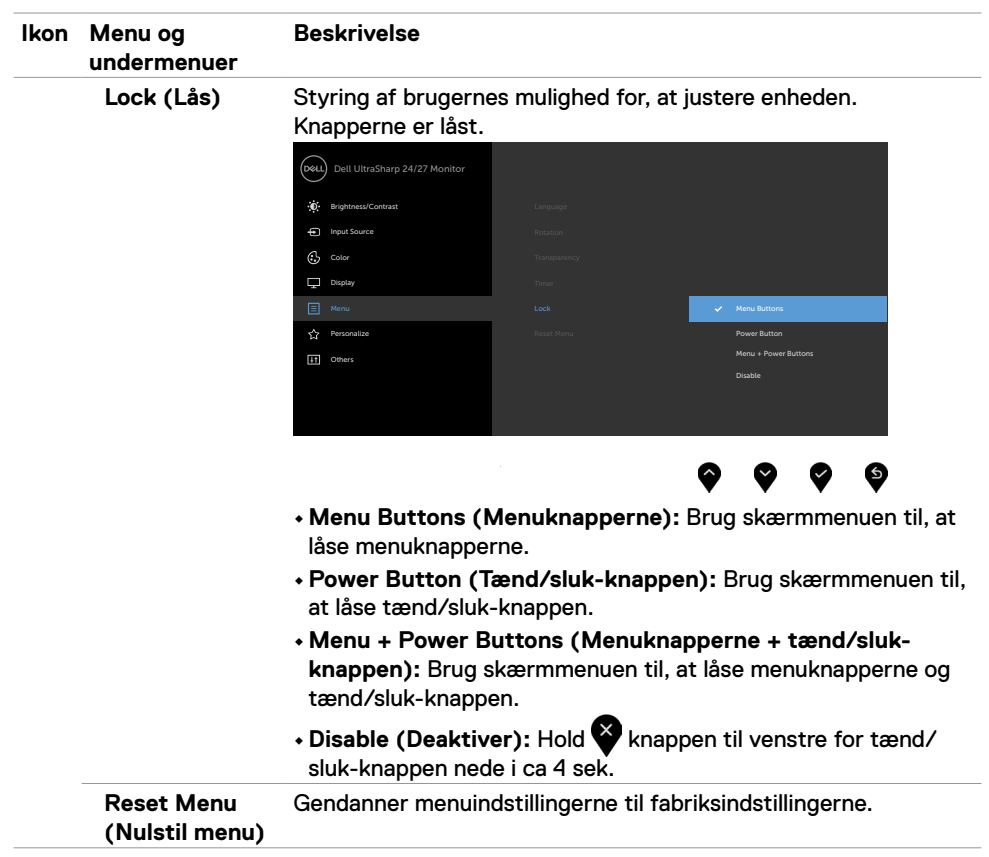

 $\int$ DELL

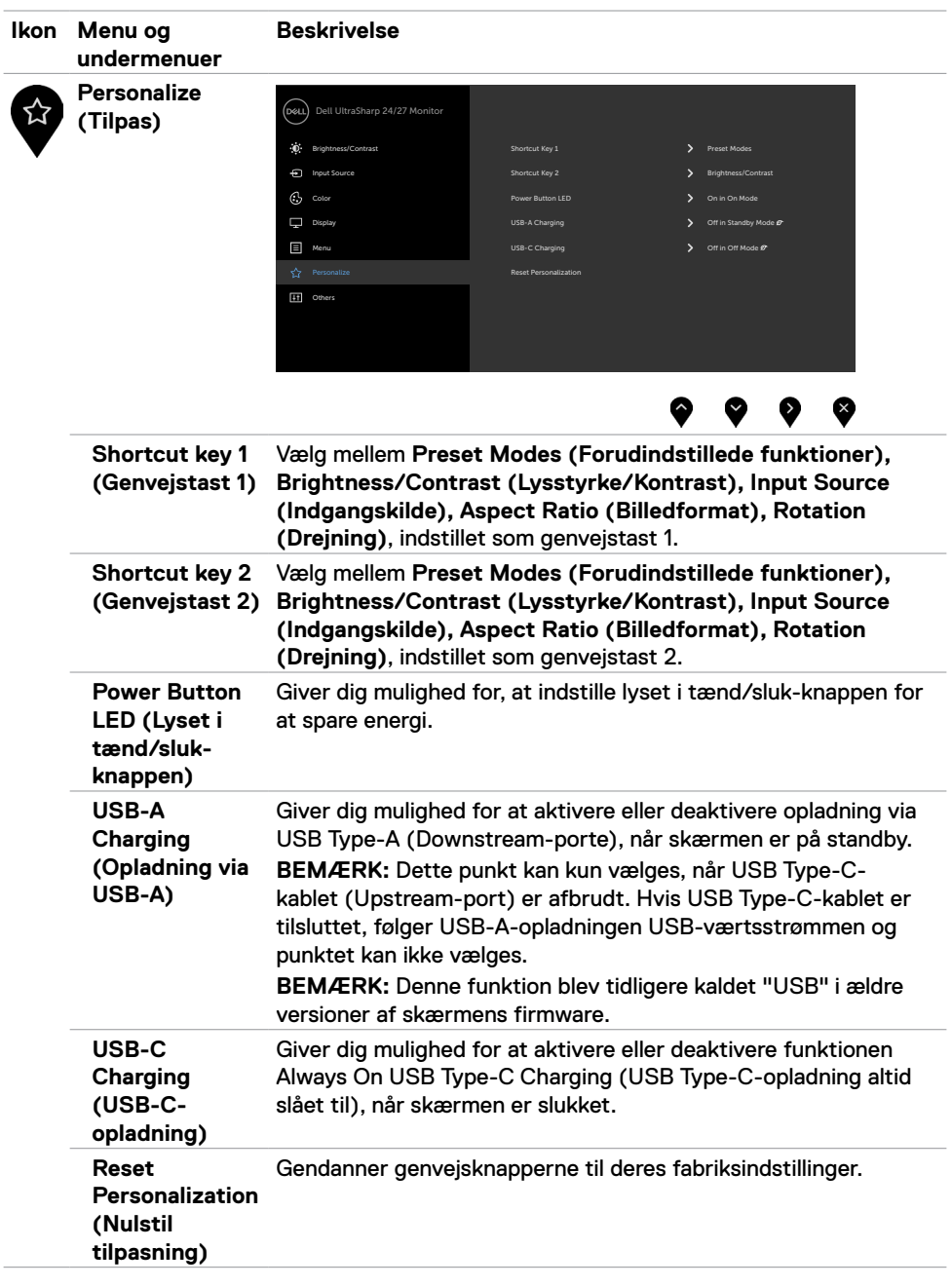

<span id="page-46-0"></span>(DELL

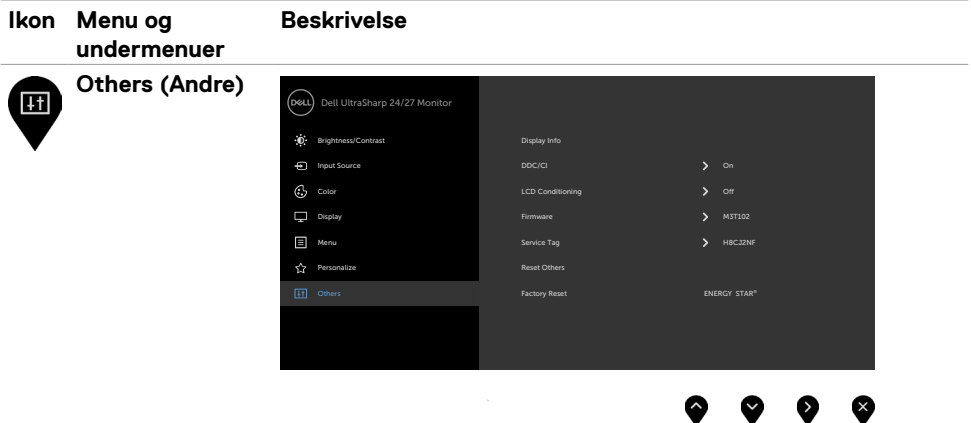

Vælg dette punkt for at justere punkterne i skærmmenuen som fx **DDC/CI**, **LCD conditioning (LCD-konditionering)** osv.

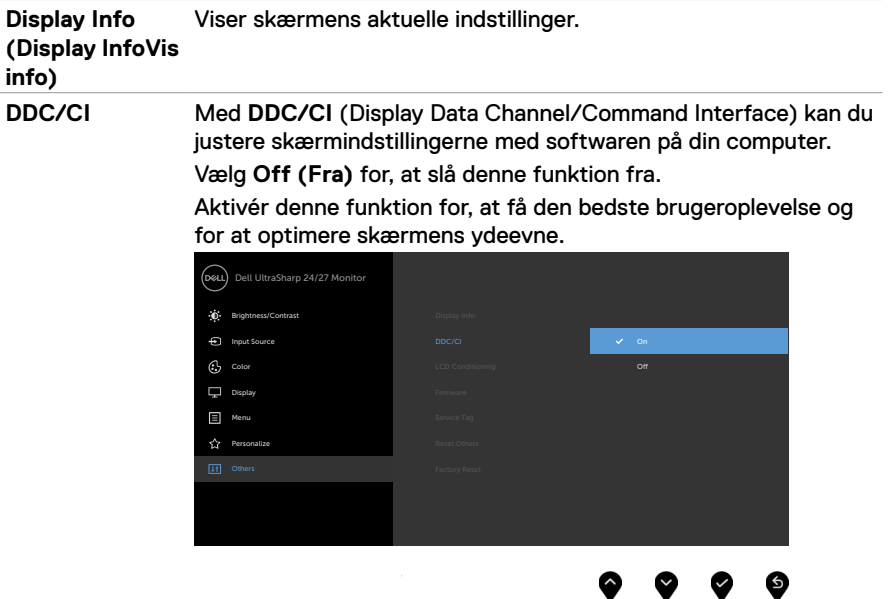

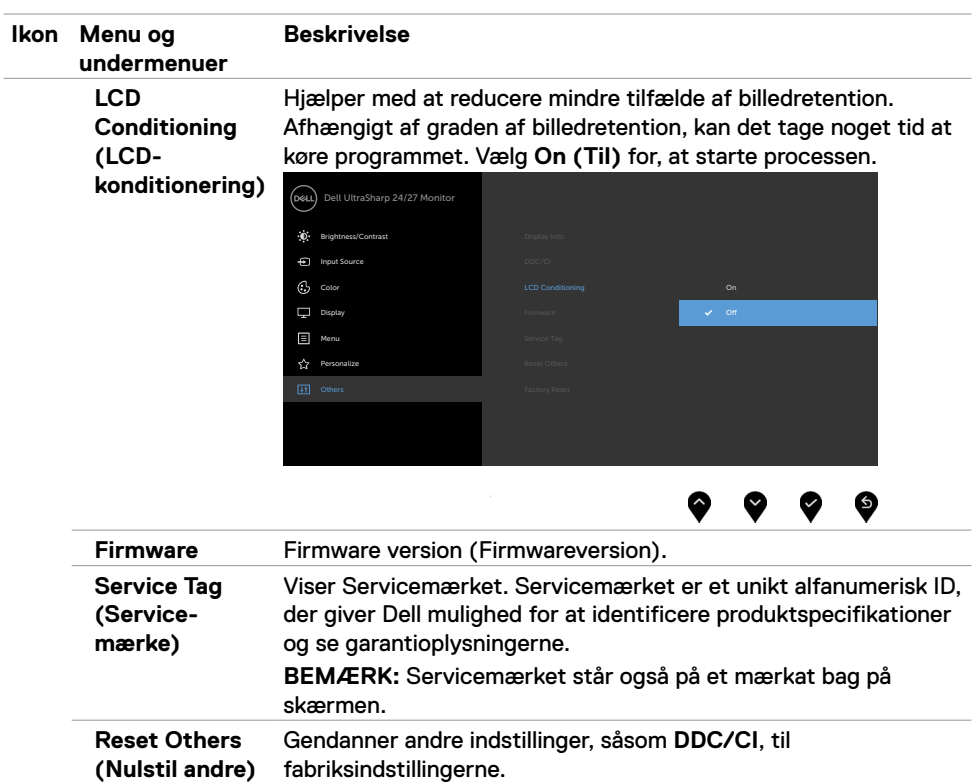

**Factory Reset (Fabriksnul-**Gendanner alle forudindstillede værdier til fabriksindstillingerne. Dette er også indstillingen for ENERGY STAR® test.

**stilling)**

Dell UltraSharp 24/27 Monitor Brightness/Contrast Display Info  $\odot$  Color  $\sum$  or  $\Box$  Display Firmware **S** M3T102 Menu **Extra Factory Reset And The Contract Contract Contract Contract Contract Contract Contract Contract Contract Contract Contract Contract Contract Contract Contract Contract Contract Contract Contract Contract Contract Cont** ENERGY STAR®  $\bullet$ ❤  $\bullet$ ❤

DELI

#### **Advarselsbeskeder i skærmmenuen**

Hvis skærmen ikke understøtter en bestemt opløsning, vises følgende besked:

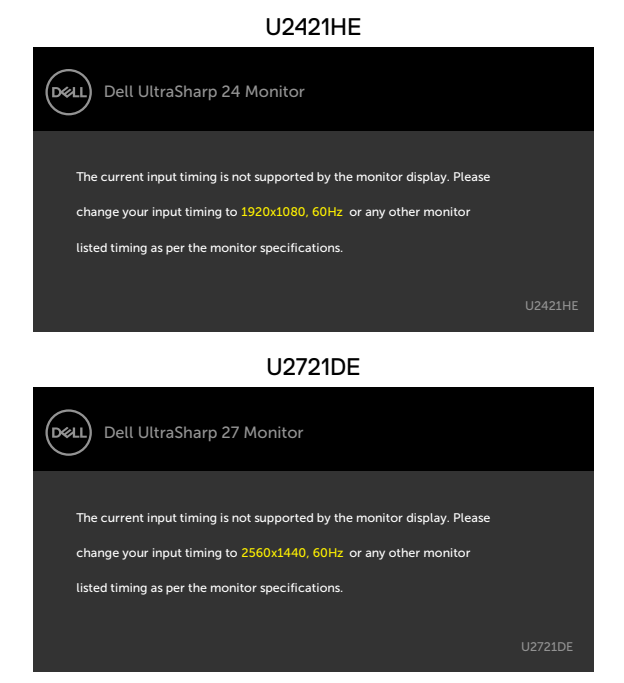

Dette betyder, at skærmen ikke kan synkronisere med signalet, den modtager fra computeren. Du kan finde skærmens vandrette og lodrette frekvensområder i afsnittet [Skærmspecifikationer.](#page-9-1) Den anbefalede indstilling er 1920 x 1080 (U2421HE) / 2560 x 1440 (U2721DE).

Før DDC/CI-funktionen deaktiveres, vises følgende meddelelse:

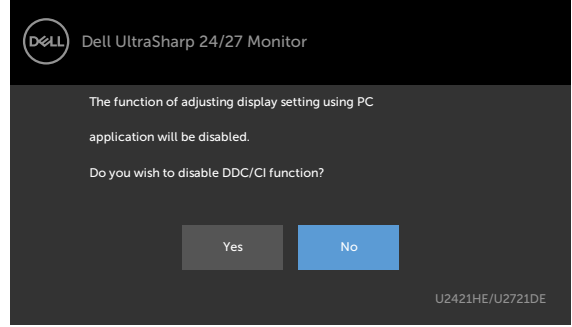

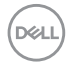

Når skærmen går på **Standby**, vises følgende besked.

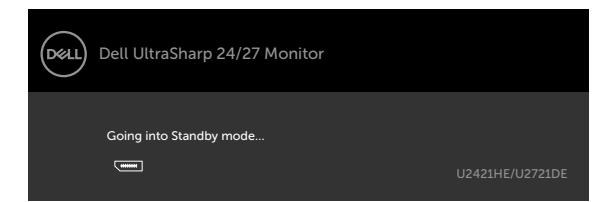

Aktivér computeren og aktivér skærmen for at åbne [skærmmenuen](#page-38-2).

Hvis du trykker på en anden knap end tænd/sluk-knappen, vises følgende beskeder, afhængigt af den valgte indgang:

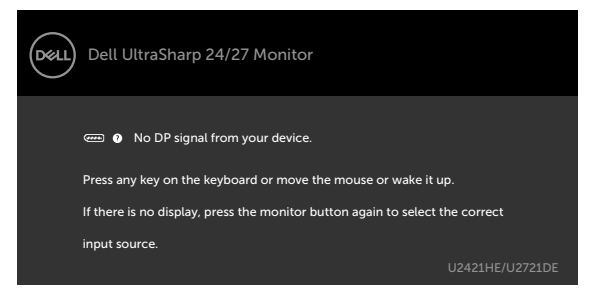

Hvis en af indgangene DP eller USB Type-C vælges, og det tilsvarende kabel ikke er tilsluttet, vises nedenstående dialogboks.

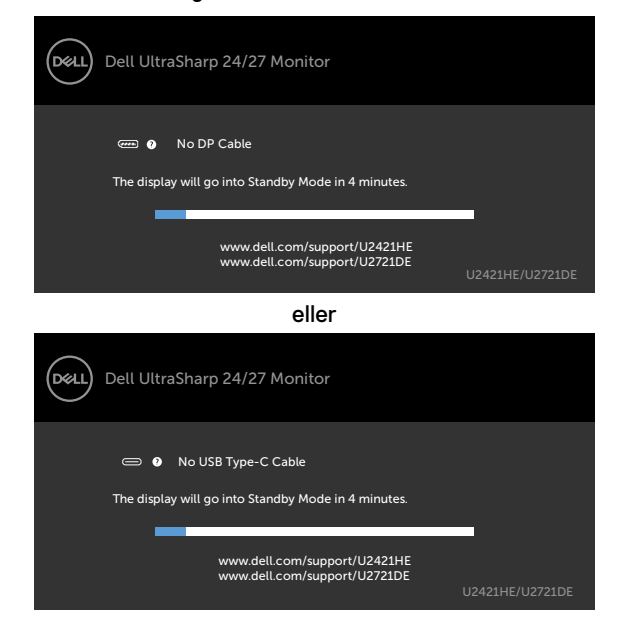

DØLI

A message is displayed while the cable supporting DP alternate mode is connected to the monitor under the following conditions:

- Hvis **Auto Select for USB-C (Vælg automatisk på USB-C)** sættes på **Prompt for Multiple Inputs (Spørg ved flere indgange)**.
- Hvis DP-kablet tilsluttes skærmen.

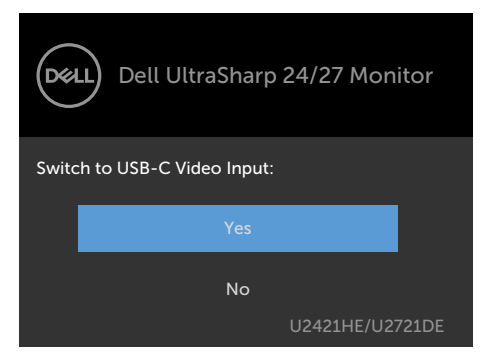

Hvis **USB-C Charging (USB-C-opladning)** sættes på **Off During Power Off (Fra, når slukket):**

• Hvis du sætter et af punkterne i **USB-C Prioritization (Prioritering af USB-C)** på **High Resolution (Høj opløsning)** i Display (Visning), vises følgende besked:

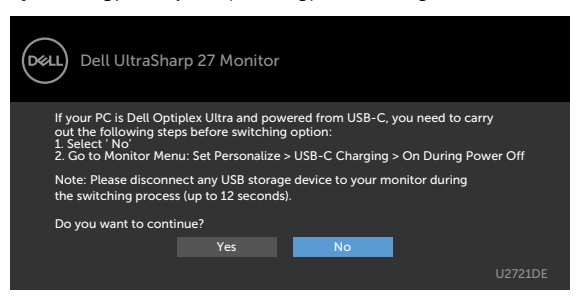

• Hvis du sætter et af punkterne i **USB-C Prioritization (Prioritering af USB-C)** på **High Data Speed (Høj datahastighed)** i Display (Visning), vises følgende besked:

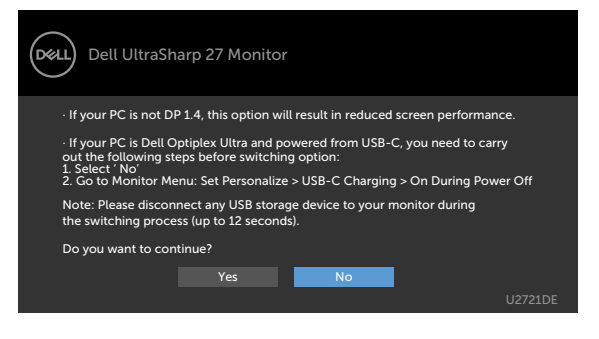

DELI

Hvis **USB-C Charging (USB-C-opladning)** sættes på **On During Power Off (Til, når slukket)**, og du sætter et af punkterne i **USB-C Prioritization (Prioritering af USB-C)** på **High Resolution (Høj opløsning)** eller **High Data Speed (Høj datahastighed)** i Display (Visning), vises følgende besked:

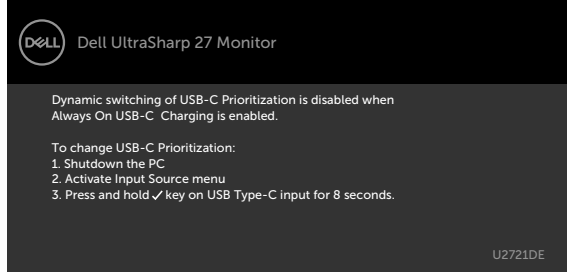

Hvis **USB-C Charging (USB-C-opladning)** sættes på **Off During Power Off (Fra, når slukket)** og **USB-C Prioritization (Prioritering af USB-C)** sættes på **High Data Speed (Høj datahastighed)**:

• Når du vælger punktet Factory Reset (Fabriksnulstilling) under Other Feature (Andre funktioner), vises følgende besked:

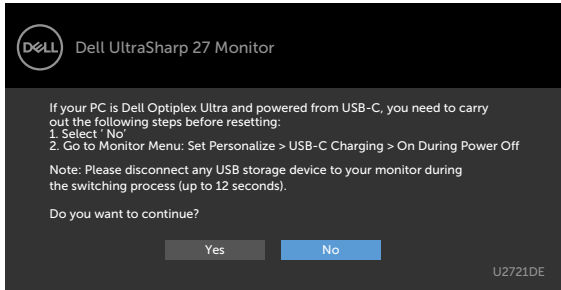

• Når du vælger punktet Display Reset (Skærmnulstilling) under Display (Visning), vises følgende besked:

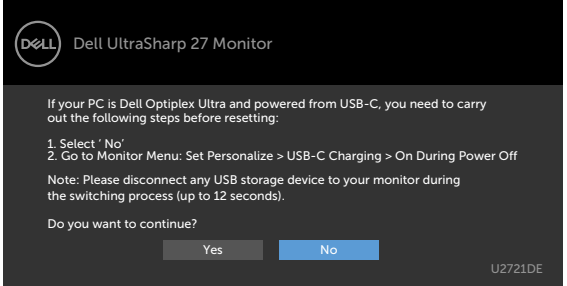

**D&L** 

Når punktet **On in Standby Mode (Til på standby)** vælges i Personalisering, vises følgende besked:

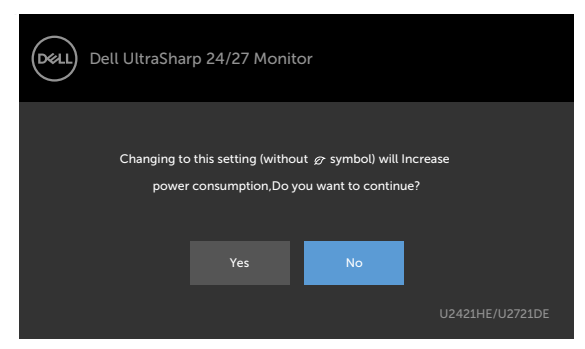

Hvis lysstyrken sættes over standardniveauet på 75%, vises følgende besked:

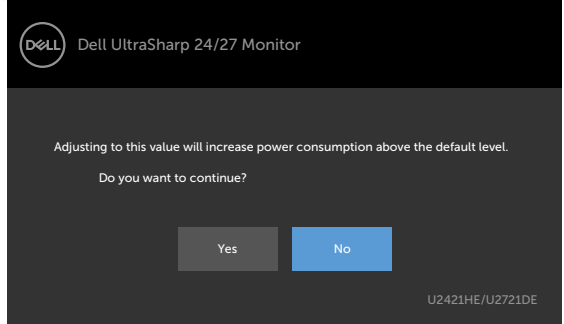

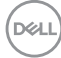

Hvis **USB-C Charging (USB-C-opladning)** sættes på **On During Power Off (Til, når slukket)**, og USB-C Prioritization (Prioritering af USB-C) sættes på **High Data Speed (Høj datahastighed)**, skal du vælge Factory Reset (Fabriksnulstilling) i Other (Andet), hvorefter følgende besked vises:

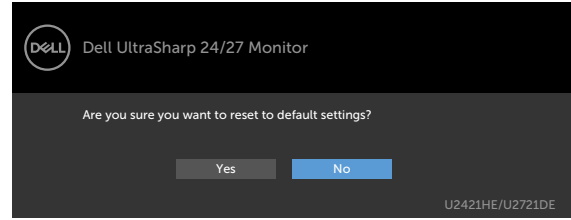

Hvis du vælger 'Yes (Ja)' til, at nulstille standardindstillingerne, vises følgende besked:

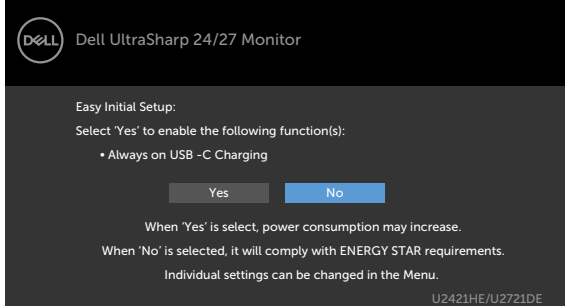

Hvis du vælger 'No' (Nej), og laver den anden **Factory Reset (Fabriksnulstilling)**, vises følgende besked:

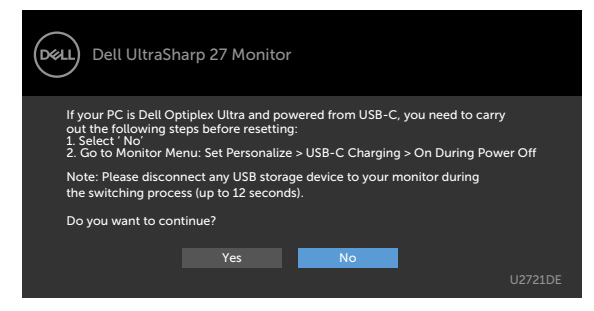

Se afsnittet [Fejlfinding](#page-55-1) for flere oplysninger.

**DEL** 

<span id="page-55-1"></span><span id="page-55-0"></span>**ADVARSEL: Inden du påbegynder nogen af procedurerne i dette afsnit, skal du først følge [Sikkerhedsinstruktionerne](#page-62-2).**

### **Selvtest**

Din skærm har en selvtestfunktion, som kan bruges til, at se om skærmen virker ordentligt. Hvis din skærm og din computer er ordentligt forbundet, men skærmbilledet forbliver mørkt, skal du køre skærmtesten på følgende måde:

- **1** Sluk både din computer og skærmen.
- **2** Træk videokablet ud bag på computeren. For at sikre at selvtesten kører uden problemer, skal du afbryde alle digitale og analoge kabler bag på computeren.
- **3** Tænd skærmen.

Dialogboks skal komme frem på skærmen (mod en sort baggrund), hvis skærmen ikke kan registrere et videosignal og den virker ordentligt. Når skærmen er på selvtestfunktionen, lyser strømindikatoren hvid. Afhængigt af den valgte indgang, ruller en af dialogboksene nedenfor også over skærmen.

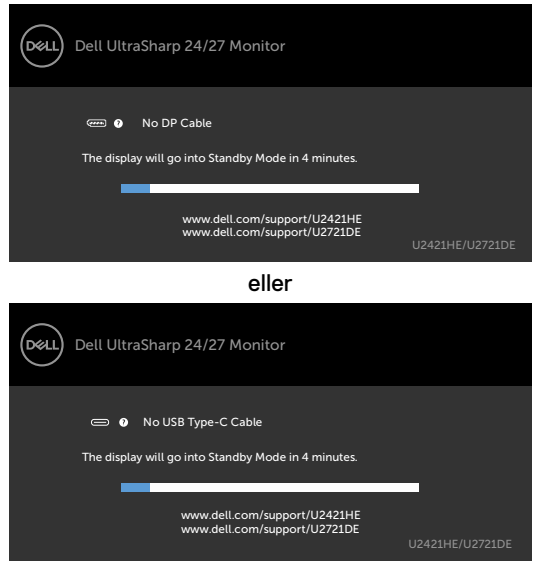

- **4** Dette felt vises også under normal systemdrift, hvis videokablet er afbrudt eller beskadiget.
- **5** Sluk din skærm, og tilslut videokablet igen. Tænd derefter både på din computer og skærmen.

Hvis din skærm stadig er blank, når du har gennemgået denne procedure, skal du kontrollere din videokontroller og din computer, fordi din skærm virker ordentligt.

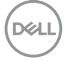

## <span id="page-56-1"></span><span id="page-56-0"></span>**Indbygget diagnosticering**

Din skærm har et indbygget diagnoseværktøj, som kan bruges til, at se om problemet er i skærmen eller om det er et problem med din skærm eller med din computer og dit grafikkort.

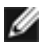

**BEMÆRK:** Du kan kun køre den indbyggede diagnosticering, når videokablet er afbrudt, og skærmen er på selvtest-funktionen.

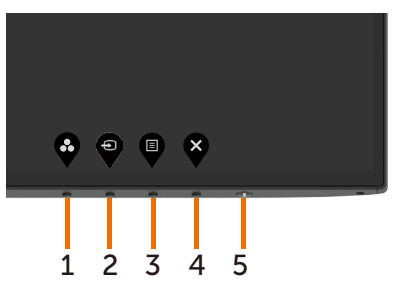

Sådan køres den indbyggede diagnosticering:

- **1** Sørg for at skærmen er ren (ingen støvpartikler på skærmens overflade).
- **2** Træk videokablerne ud bag på computeren eller skærmen. Herefter går skærmen på selvtest-funktionen.
- **3** Hold **knap 1** nede i 5 sekunder. En grå skærm vises.
- **4** Undersøg omhyggeligt skærmen for abnormiteter.
- **5** Tryk på **knap 1** på forsiden igen. Skærmens farve skifter til rød.
- **6** Undersøg skærmen for eventuelle abnormiteter.
- **7** Gentag trin 6 til 6 for at se skærmen efter, når den skifter til grøn, blå, sort, hvid og tekstskærm.

Testen er færdig, når tekstskærmen vises. For at afslutte, skal du trykke på **knap 1** igen. Hvis den indbyggede diagnosticering ikke registrerer nogen abnormiteter, virker skærmen ordentligt. Kontroller videokortet og computeren.

**DEL** 

## <span id="page-57-1"></span><span id="page-57-0"></span>**Indstilling af USB-C-prioritering, når USB-C-opladning står på "Til, når slukket"**

Hvis [USB-C-opladning](#page-46-0) sættes på **Til, når slukket**, er det kun muligt, at angive USB-Cprioriteringen, når din computer er slukket.

- **1** Sørg for at din computer er slukket.
- **2** Tryk på en vilkårlig betjeningsknap, på nær tænd/sluk-knappen for, at åbne genvejsmenuen til **Input Source (Indgangskilde)**.
- **3** Brug eller **v** til, at fremhæve USB Type-C.

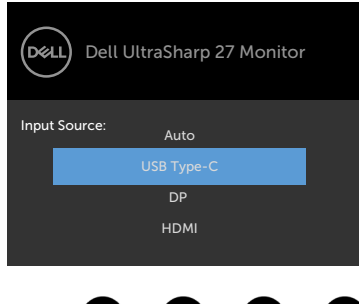

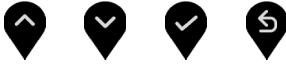

- **4** Hold knappen **n**ede i ca. 8 sekunder.
- **5** Beskeden om konfiguration af **USB-C Prioritization (Prioritering af USB-C)** vises.

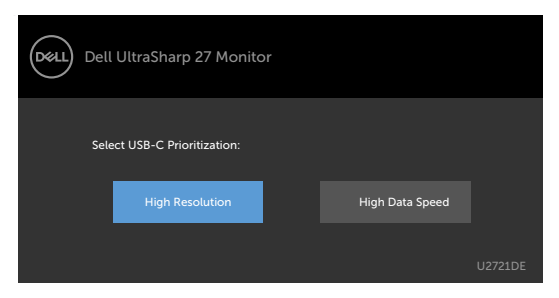

- **6** Brug **eller** til, at angive den foretrukne overførselsprioritet.
- **7** Indstillingen træder i kraft, når du tænder din computer.

DELL

## <span id="page-58-0"></span>**Almindelige problemer**

Følgende tabel indeholder generelle oplysninger om almindelige skærmproblemer, og mulige løsninger på dem:

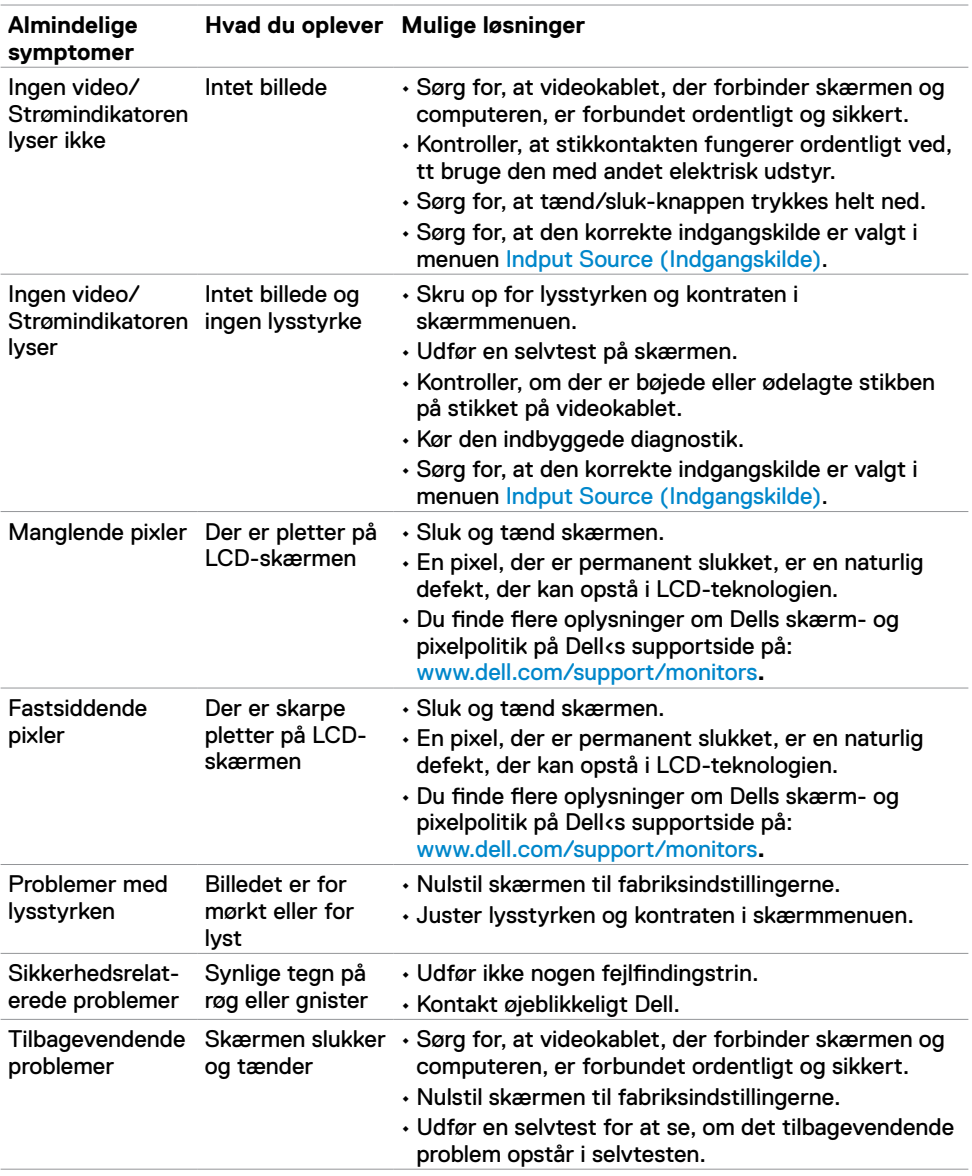

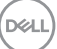

<span id="page-59-0"></span>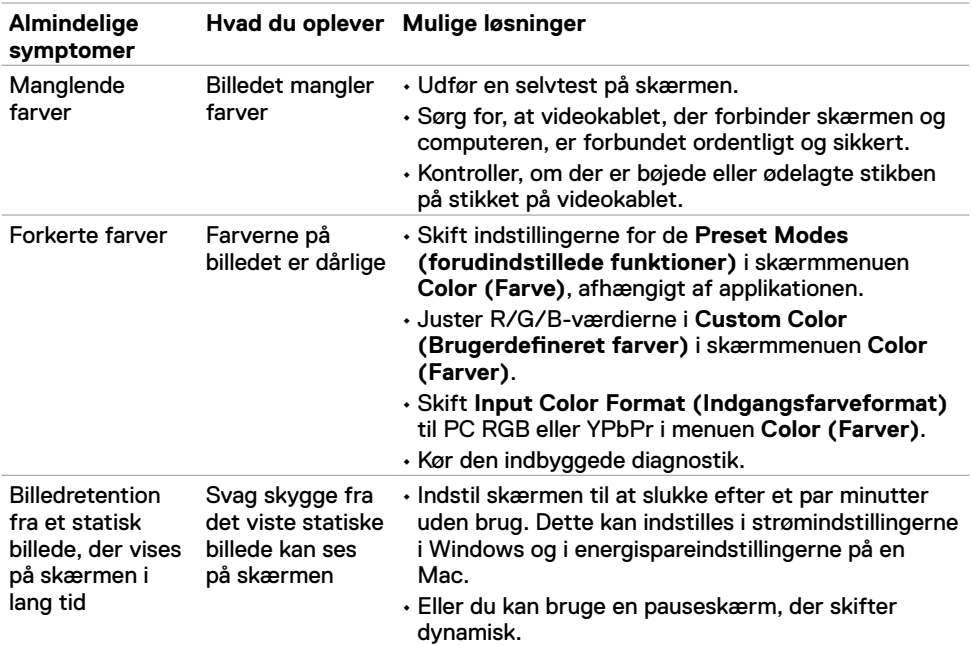

## **Produktbestemte problemer**

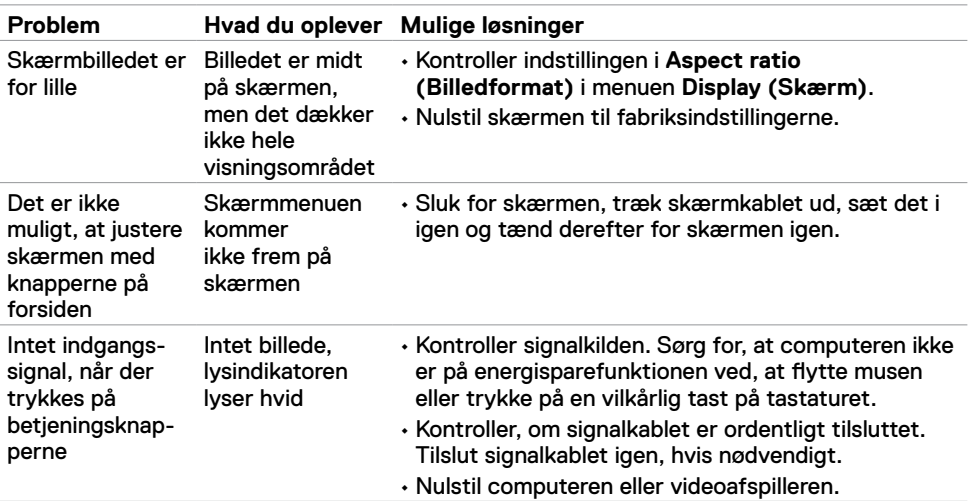

 $\left(\nabla \times L\right)$ 

<span id="page-60-0"></span>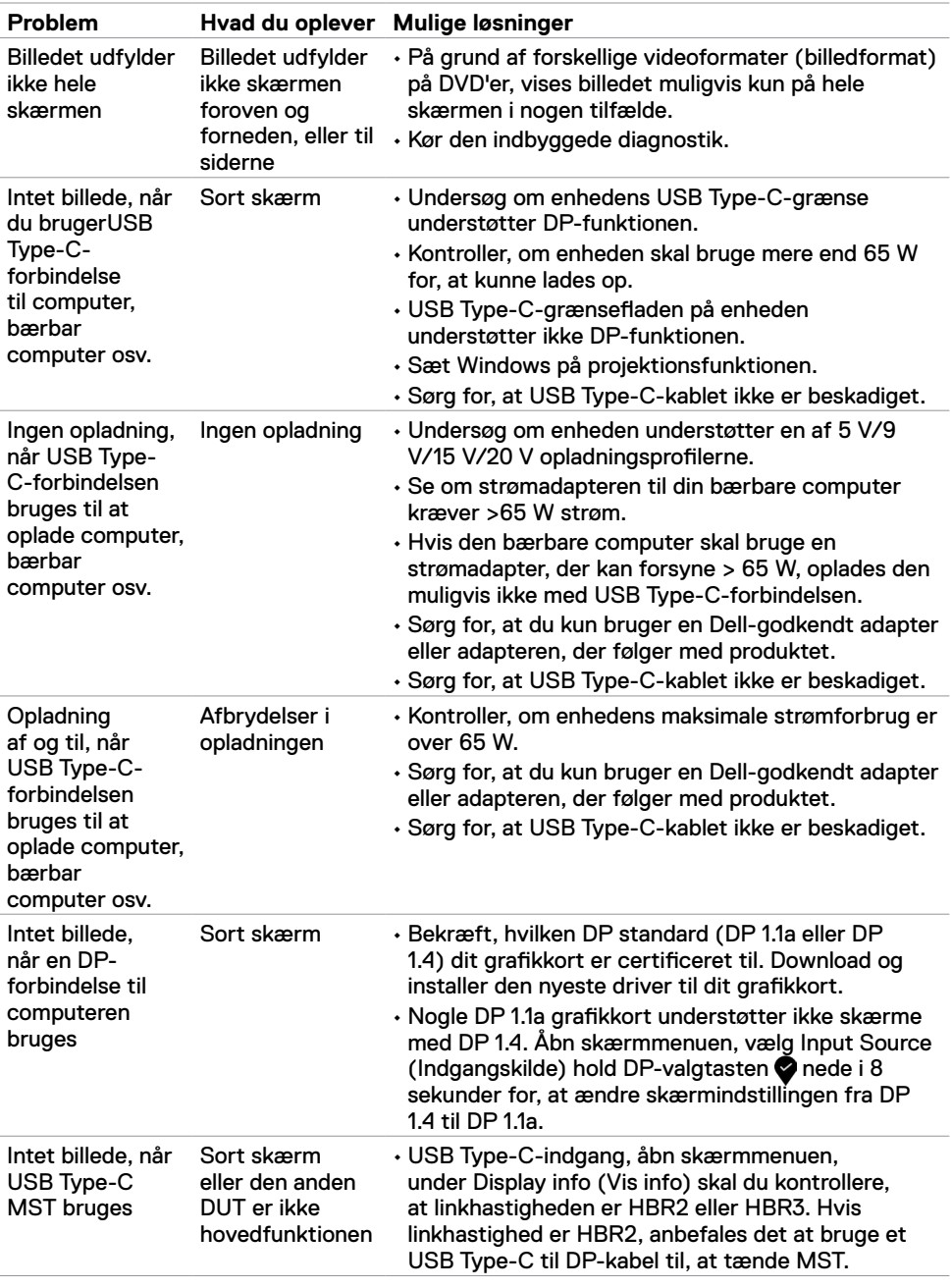

<span id="page-60-1"></span> $($ DELL

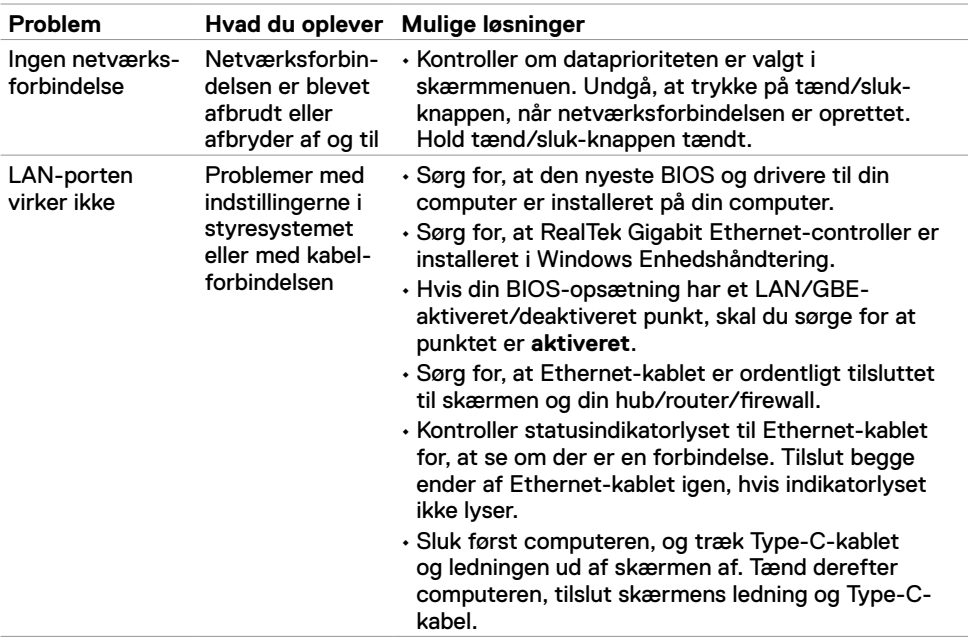

 $\int$ DELL

### <span id="page-62-2"></span><span id="page-62-0"></span>**Sikkerhedsinstruktioner**

På skærme med blanke rammer, skal brugeren være opmærksom på, hvor skærmen placeres, da rammen kan give forstyrrende reflektioner fra omgivende lys og lyse overflader.

**ADVARSEL: Brug af andre betjeningsknapper, justeringer eller procedurer end dem, der står i denne dokumentation, kan føre til stød, elektriske farer og/eller mekaniske farer.**

For yderligere oplysninger om sikkerhedsinstruktioner, bedes du se afsnittet Oplysninger om sikkerhed, miljø og lovgivning (SERI).

## **FCC-bemærkninger (kun i USA) og andre lovgivningsmæssige oplysninger**

FCC-bemærkningerne og andre lovgivningsmæssige oplysninger kan findes på webstedet om regeloverholdelse på www.dell.com/regulatory\_compliance.

## <span id="page-62-1"></span>**Sådan kontakter du Dell**

Kunder i USA skal ringe til 800-WWW-DELL (800-999-3355).

**BEMÆRK:** Hvis du ikke har en aktiv internetforbindelse, kan du finde kontaktoplysninger på din købsfaktura, følgeseddel, faktura eller i Dell-produktkataloget.

Dell tilbyder flere online- og telefonbaserede support- og servicemuligheder. Tilgængeligheden varierer efter land og produkt, og nogle tjenester er muligvis ikke tilgængelige i dit område.

#### **Sådan finder du hjælp til skærmen online:**

Se www.dell.com/support/monitors.

#### **Sådan kontakter du Dell for spørgsmål om salg, teknisk support eller kundeservice:**

- **1** Gå på www.dell.com/support.
- **2** Bekræft dit land eller din region i rullemenuen Vælg et land/en region i nederste højre hjørne på siden.
- **3** Klik på **Kontakt os** ved siden af rullemenuen med listen over lande.
- **4** Vælg det relevante service- eller supportlink i henhold til dit behov.
- **5** Vælg, hvordan du ønsker at kontakte Dell.

DELI

### <span id="page-63-0"></span>**EU-produktdatabase til energimærke og produktinformationsark**

**U2421HE:** https://eprel.ec.europa.eu/qr/344902 **U2721DE:** https://eprel.ec.europa.eu/qr/344911

## **Konfigurering af din skærm**

#### **Indstilling af skærmopløsning til 1920 x 1080 (U2421HE)/2560 x 1440 (U2721DE) (maksimum)**

For at opnå den bedste ydeevne skal du indstille skærmopløsningen til **1920 x 1080 U2421HE)/2560 x 1440(U2721DE)** pixels ved at udføre følgende trin:

#### **I Windows Vista, Windows 7, Windows 8 eller Windows 8.1:**

- **1** I Windows 8 og Windows 8.1 skal du vælge skrivebordsfeltet for, at skifte til det klassiske skrivebord. I Windows Vista og Windows 7, skal du springe dette trin over.
- **2** Højreklik på skrivebordet og klik på **Screen Resolution (Skærmopløsning)**.
- **3** Klik på rullelisten Screen resolution (Skærmopløsning), og vælge **1920 x 1080 (U2421HE)/2560 x 1440 (U2721DE)**.
- **4** Klik på **OK**.

#### **I Windows 10:**

- **1** Højreklik på skrivebordet og klik på **Display settings (Skærmindstillinger)**.
- **2 Advanced display settings (Avanceret skærmindstillinger)**.
- **3** Klik på rullelisten **Screen resolution (Skærmopløsning)**, og vælge **1920 x 1080 (U2421HE)/2560 x 1440 (U2721DE)**.
- **4** Klik på **Apply (Anmeld)**.

Hvis du ikke ser den anbefalede opløsning, skal du muligvis opdatere din grafikdriver. Vælg nedenstående mulighed, der bedst beskriver computersystemet, du bruger, og følg derefter de angivne trin.

#### **Dell computer**

- **1** Gå til www.dell.com/support, indtast dit servicemærke og download den nyeste driver til dit grafikkort.
- **2** Efter installation af driverne til dit grafikkort skal du prøve at indstille opløsningen til **1920 x 1080 (U2421HE)/2560 x 1440 (U2721DE)** igen.

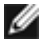

**BEMÆRK:** Hvis du ikke kan sætte opløsningen på **1920 x 1080 (U2421HE)/2560 x 1440 (U2721DE)**, bedes du kontakte Dell vedrørende en grafikadapter, som kan bruges til disse opløsninger.

DELL

### **Ikke-Dell computer**

#### **I Windows Vista, Windows 7, Windows 8 eller Windows 8.1:**

- **1** I Windows 8 og Windows 8.1 skal du vælge skrivebordsfeltet for, at skifte til det klassiske skrivebord. I Windows Vista og Windows 7, skal du springe dette trin over.
- **2** Højreklik på skrivebordet og klik på **Personalization (Tilpasning)**.
- **3** Klik på **Change Display Settings (Skift skærmindstillinger)**.
- **4** Klik på **Advanced Settings (Avancerede indstillinger)**.
- **5** Find producenten af din grafikcontroller ud fra beskrivelsen øverst i vinduet (fx NVIDIA, AMD, Intel osv.).
- **6** Du kan finde de nyeste driver på hjemmesiden til producenten af grafikkortet (fx, www.amd.com eller www.nvidia.com).
- **7** Efter installation af driverne til dit grafikkort skal du prøve at indstille opløsningen til **1920 x 1080 (U2421HE)/2560 x 1440 (U2721DE)** igen.

#### **I Windows 10:**

- **1** Højreklik på skrivebordet og klik på **Display settings (Skærmindstillinger)**.
- **2** Klik på **Advanced display settings (Avanceret skærmindstillinger)**.
- **3** Klik på **Display adapter properties (Egenskaber for skærmadapter)**.
- **4** Find producenten af din grafikcontroller ud fra beskrivelsen øverst i vinduet (fx NVIDIA, AMD, Intel osv.).
- **5** Du kan finde de nyeste driver på hjemmesiden til producenten af grafikkortet (fx, www.amd.com eller www.nvidia.com).
- **6** Efter installation af driverne til dit grafikkort skal du prøve at indstille opløsningen til **1920 x 1080 (U2421HE)/2560 x 1440 (U2721DE)** igen.

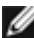

**BEMÆRK:** Hvis du ikke kan indstille den anbefalede opløsning, kan du kontakte producenten af computeren eller overveje at anskaffe en grafikadapter, der understøtter videoopløsningen.

DØLI

## <span id="page-65-0"></span>**Retningslinjer for vedligeholdelse**

### **Rengøring af skærmen**

**ADVARSEL: Før du rengør skærmen, skal du trække skærmens ledning ud af stikkontakten.**

**FORSIGTIG: Læs og følg [Sikkerhedsinstruktionerne](#page-62-2) inden du rengør skærmen.**

De bedste fremgangsmåder kan findes i instruktionerne på listen nedenfor, når du udpakker, rengør og håndterer skærmen:

- For at rengøre din antistatiske skærm, skal du fugte en blød, ren klud let med vand. Brug om muligt særlige skærmklude eller rens, der er beregnet til antistatiske belægninger. Brug ikke benzen, fortynder, ammoniak, slibende rengøringsmidler eller trykluft.
- Brug en let fugtet, blød klud til, at rengøre skærmen. Undgå at bruge nogen rengøringsmidler overhovedet, da nogle rengøringsmidler efterlader en mælkeagtig film på skærmen.
- Hvis du bemærker hvidt pulver, når du pakker din skærm ud, skal du tørre den af med en klud.
- Håndter din skærm med forsigtighed, da ridser på en mørk skærm er mere tydelige en på en lysere skærm.
- For at opretholde den bedste billedkvalitet på din skærm, skal du bruge en pauseskærm, der skifter dynamisk, og sluk for din skærm, når den ikke er i brug.

**DGL**